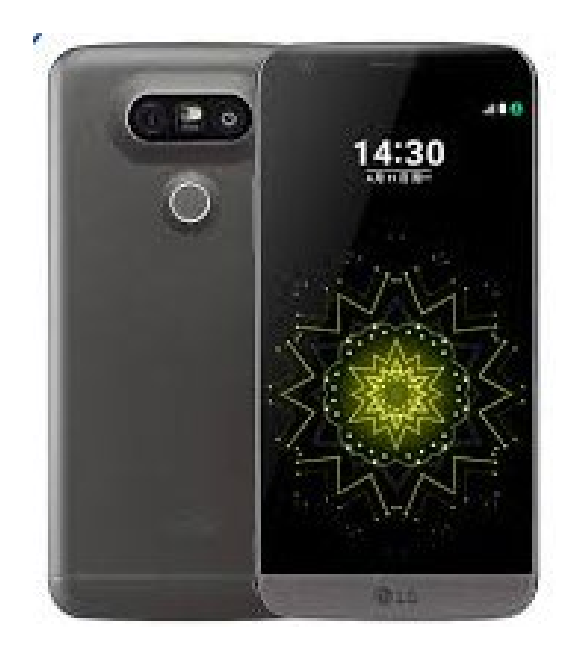

# **Training: smartphone gebruiksklaar maken (Android)**

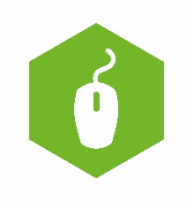

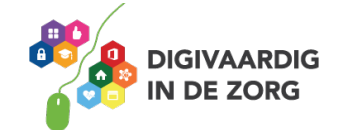

# **Inhoudsopgave**

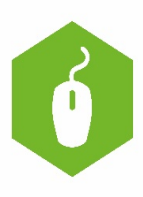

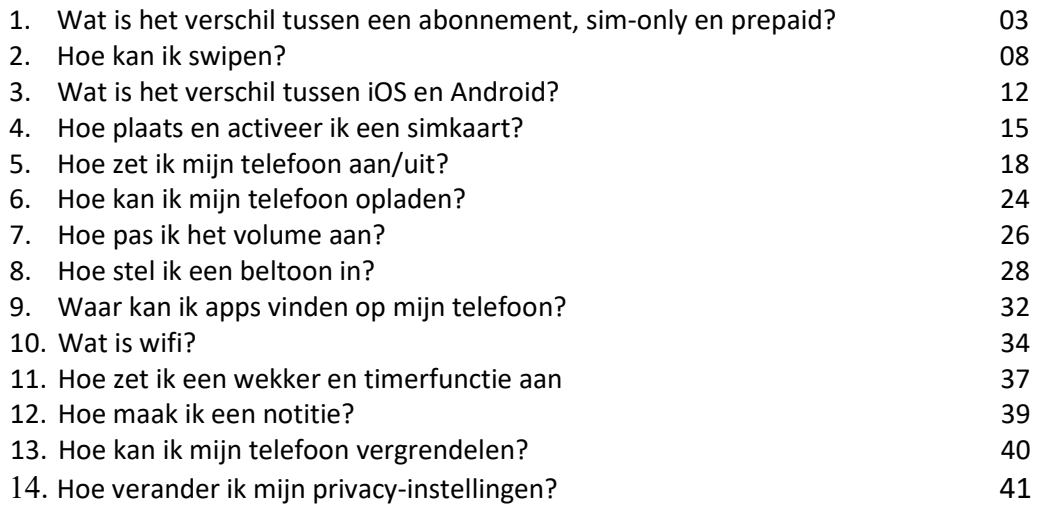

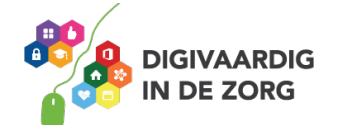

#### **Welkom!**

In deze training leer je hoe je jouw telefoon kunt gaan gebruiken. Stap voor stap leer je jouw telefoon kennen. Wat kun je er allemaal mee? En hoe werkt alle instellingen en knoppen? Wij wensen je heel veel plezier!

#### **Wat is het verschil tussen een abonnement, sim-only en prepaid?**

Om je telefoon te kunnen gebruiken, moet je eerst kiezen op welke manier je jouw telefoongesprekken en bezoeken aan het internet wilt betalen. Je kiest tussen een abonnement en prepaid. Bij een abonnement betaal je iedere maand een vast bedrag. Je weet dus precies hoeveel je betaalt. Je kunt kiezen voor een abonnement met telefoon. Hoe dat werkt lees je zo meteen. Een abonnement zonder telefoon noemen we sim-only. Bij Prepaid betaal je vooraf. Als dat geld (dit noemen we ook wel 'tegoed') op is, betaal je weer opnieuw.

#### **Waar koop je een prepaid- of simkaart en waar sluit je een abonnement af?**

Een prepaid- of simkaart en een abonnement kan je heel eenvoudig kopen of afsluiten via de website van een internetaanbieder (provider). Bijvoorbeeld op de website van Vodafone, KPN, T-Mobile of BEN. Deze providers hebben ook vaak een winkel in de buurt van een stad. Hier kan je ook alle telefoons zien die ze aanbieden bij hun abonnementen.

Kijk maar eens op de website van een provider of er een winkel bij jou in de buurt is.

#### **Wat is een abonnement?**

Bij een abonnement betaal je iedere maand een vast bedrag. Dit doe je zo lang als het abonnement duurt. De meeste abonnementen duren 2 jaar. Je kunt kiezen voor een abonnement waarbij je een gratis telefoon krijgt of waarbij je iedere maand een klein bedrag betaalt voor een telefoon. Als het abonnement afgelopen is, is de telefoon van jou. Fijn, omdat je dan meteen een eigen telefoon hebt. Deze abonnementen zijn wel duurder dan sim-only abonnementen. Bij sim-only abonnementen krijg je geen telefoon. Je kunt ook een abonnement afsluiten waarmee de telefoon niet van jou wordt. Je mag hem dan alleen gebruiken. Je krijgt dan bijvoorbeeld na een tijdje een nieuwere telefoon, zonder dat je daarvoor hoeft te betalen.

#### **BKR-registratie**

Wanneer er wordt gekozen voor een abonnement met telefoon boven de € 250,- krijg je een BKRregistratie. Deze registratie zorgt ervoor dat je in de toekomst moeilijker geld kan lenen. Dit kan bijvoorbeeld problemen opleveren bij de koop van een huis of het lenen van geld.

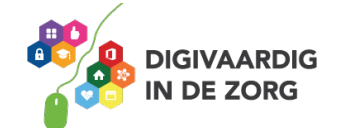

#### **Opdracht 1: Kies je abonnement?**

Wat een keuzes hè? En dan zijn we nog niet eens begonnen. Maar deze keuze is wel heel belangrijk. Want aan een abonnement zit je lang vast. En bij prepaid kan je tegoed opraken. Nu je dit hebt gelezen, welke keuze zou jij maken? Wat past het beste bij jou? Zet een vinkje in het vakje. En waarom?

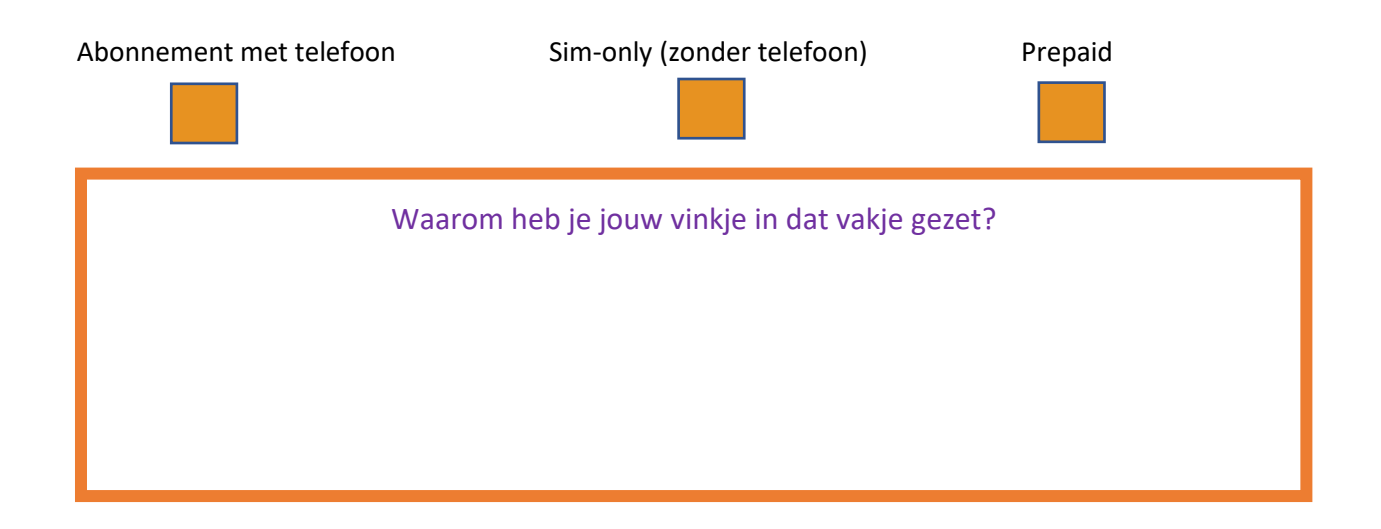

#### **Opdracht 2**

Weet je het nog niet zeker? Kijk dan eens naar deze video. Hierin wordt nog eens uitgelegd wat nu precies het verschil is tussen een abonnement en sim-only:

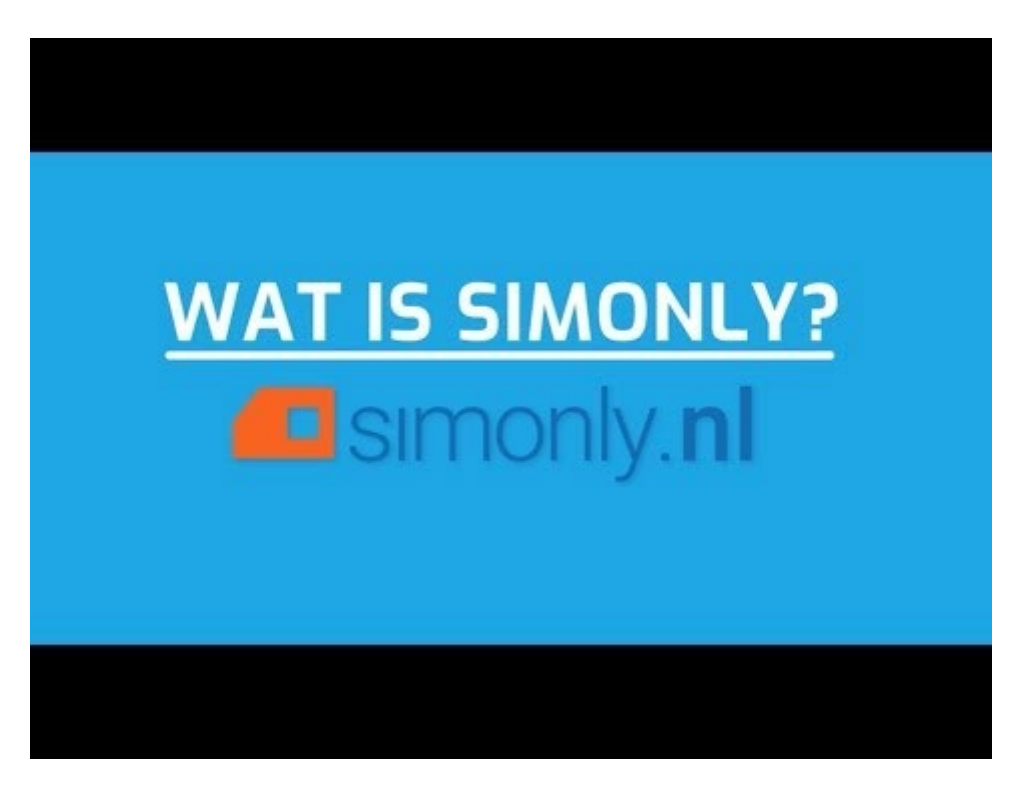

Link: https://www.youtube.com/embed/CPZKMTpQgRM?start=31&feature=oembed.

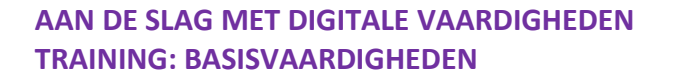

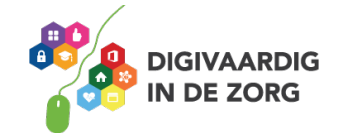

#### **Welke provider kies je?**

Een aanbieder van een mobiel netwerk noemen we een 'provider'. Alle providers in Nederland bieden eigenlijk hetzelfde aan, namelijk je telefoon- en internetverbinding. Er zijn niet zo heel veel verschillen tussen de providers. Soms kan de dekking verschil maken. De dekking is of je wel of geen bereik hebt met je telefoon op een bepaalde plek. Vraag daarom eens bij vrienden, familie en buren na hoe hun bereik is op de plaatsen die voor jou belangrijk zijn en welke provider zij gebruiken.

Het kiezen van een provider hangt natuurlijk ook af van het soort abonnement (zie in de vorige opdracht), de kosten en andere voorwaarden die bij een abonnement horen. Denk eraan dat er veel aanbiedingen zijn. Dan lijken de abonnementen goedkoop, maar dan worden ze later duurder. Zorg ervoor dat je ook weet hoe duur het abonnement over bijvoorbeeld 1 of 2 jaar is.

#### **Abonnementen vergelijken**

Er zijn zoveel abonnementen met zoveel verschillende prijzen en voorwaarden. Hoe kies je nu het goede abonnement voor jou? Ook hier kunnen familie en vrienden bij helpen.

#### **Opdracht 3**

Vraag anderen die ook een telefoon hebben naar het merk van hun telefoon. Wat hebben ze voor soort abonnement? Wat vinden ze van de telefoon? Dit kun je opschrijven met een – als de telefoon niet goed is, en een + als de telefoon wel goed is.

Stel deze vraag aan 4 mensen in jouw omgeving. Schrijf hun antwoorden in de tabel. Wat zie je aan hun antwoorden? Zijn ze gelijk of juist heel verschillend?

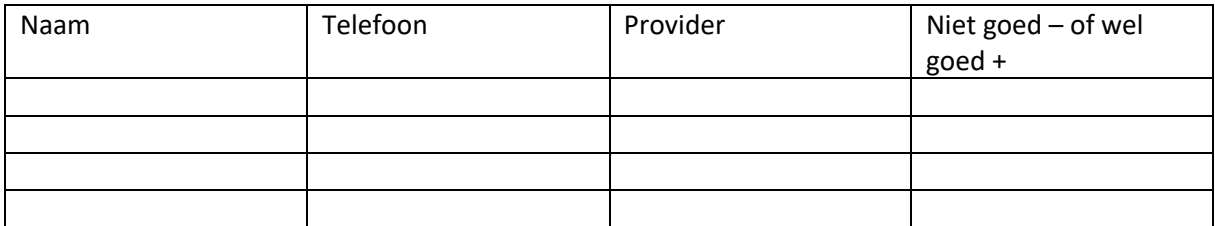

Je kunt ook op internet kijken naar abonnementen en de kosten. Een goede website daarvoor is www.bellen.com.

Op de afbeelding hieronder zie je een voorbeeld van verschillende abonnementen waar je uit kan kiezen. Dit is een voorbeeld van de provider Orange.

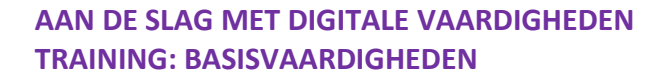

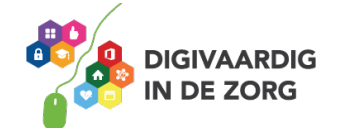

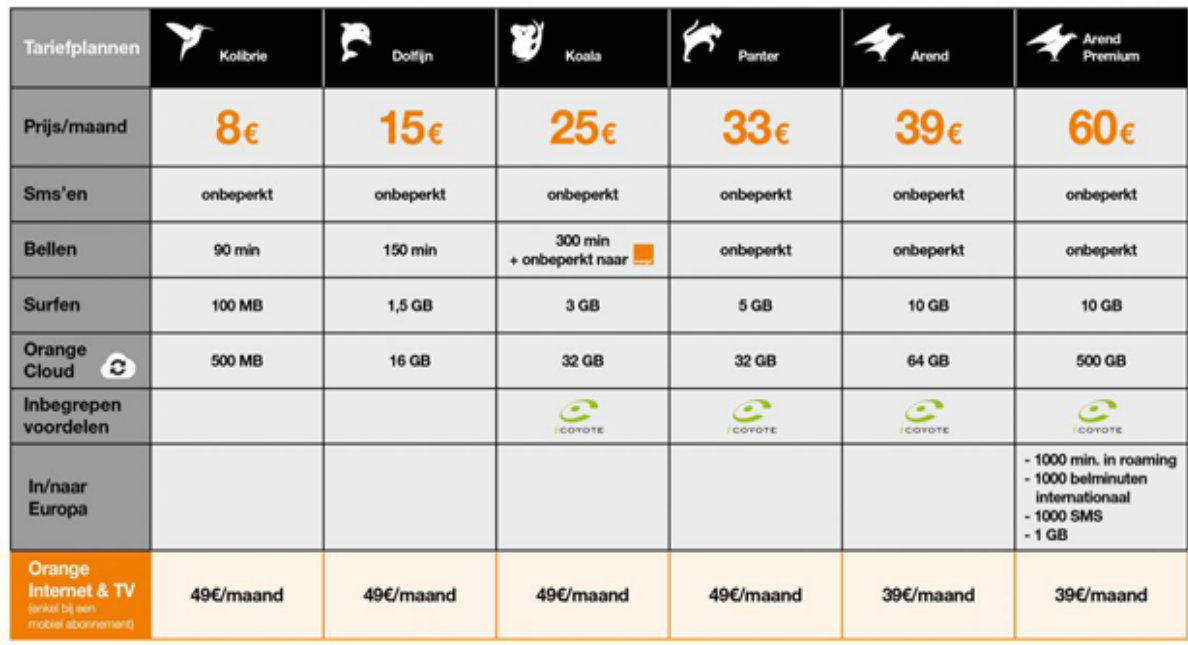

#### **MB's en GB's internet op je mobiel: wat kun je ermee?**

Maar liefst 93% van alle Nederlanders heeft een mobiele telefoon. Grote kans dat jij in die groep zit en een mobiel abonnement met internet hebt. Internet in een abonnement wordt ook wel een 'bundel' genoemd. Deze bundels verschillen in het aantal MB's waar je voor betaalt: 1000 MB (1 GB), 3000 MB (3 GB) of zelfs 10.000 MB (10 GB). Hiermee kun jij internetten via je smartphone. De hoeveelheid MB of GB laat zien hoeveel je kunt internetten binnen het abonnement. De hele wereld ligt dus in je hand!

Hoe meer MB's in en abonnement, hoe duurder het is. Bedenk dus goed wat je precies wilt doen met jouw abonnement en bedenk dan hoeveel MB's je nodig hebt. Het aantal MB's in een abonnement wordt door sommige aanbieders 'data' genoemd.

#### **Opdracht 4**

Bekijk de video op de volgende bladzijde. Daarin wordt uitgelegd hoeveel belminuten en data handig voor je zijn. Druk op de korte video om deze te bekijken.

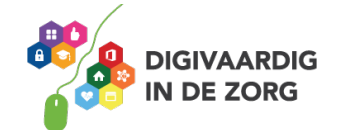

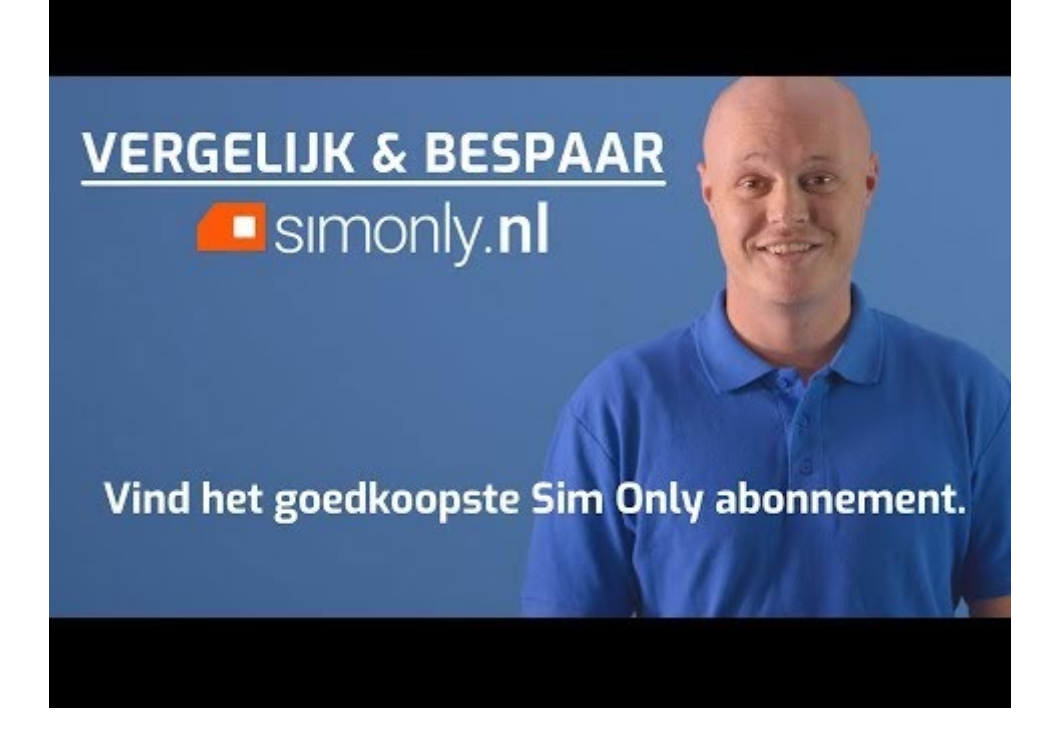

Link: https://www.youtube.com/embed/z1LTDzbklDw?start=19&feature=oembed.

Na het zien van filmpje leggen we nog graag uit hoe het nu precies met de verschillende abonnementen.

#### **Wat is sim-only?**

Sim-only is een mobiel abonnement. Je kiest uit welke belbundel het beste bij je past én of je er een internetbundel (data) bij wil. Dan krijg je een simkaart die je in je eigen telefoon stopt. Aan het begin van de maand zijn je bundels steeds weer helemaal aangevuld. Je betaalt dus iedere maand de vaste prijs van je gekozen bundels.

#### **Wat is prepaid?**

Met een prepaid nummer koop je vooraf beltegoed. De simkaart krijg je van je provider (KPN, Vodafone etc.) en die stop je dan in je telefoon. Bij prepaid zijn de tarieven vaak lager. Ook weet je precies hoeveel je kwijt bent! Als je beltegoed op is, kan je deze bij je provider of via de app weer opwaarderen. Opwaarderen betekent dat je jouw tegoed weer aanvult, zodat je weer even vooruit kunt met bellen en internetten.

En? Weet jij al welk abonnement voor jou het fijnste is? Of twijfel je nog een beetje?

Ik weet wat ik wil **IK twijfel nog** 

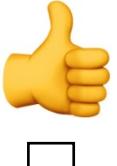

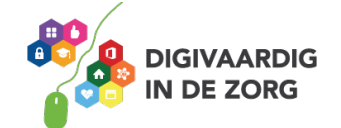

#### **Swipen**

Om instellingen te veranderen aan je telefoon moet je swipen. Dit is een Engels woord voor "vegen". Letterlijk: over je scherm vegen. Hier gaan we je later meer over vertellen, maar voor nu leggen we je eerst de basisbeweging uit.

Swipen is het met je vinger vegen over het scherm van je smartphone om een beweging op het scherm te krijgen. Als je swipet, blader je op je beeldscherm naar een volgende bladzijde. Naar boven, naar beneden, naar links of naar rechts.

Swipe je naar links, dan veeg je je vinger naar links. Je krijgt dan één scherm naar rechts te zien. Swipe je naar rechts, dan veeg je je vinger naar rechts. Je krijgt dan één scherm naar links te zien. Tenzij daar geen scherm meer staat.

#### **Hoe kan ik swipen?**

Nu ga je oefenen met swipen.

Swipen is het met je vinger vegen over het scherm van je smartphone om een beweging op het scherm te krijgen. Als je swipet, blader je op je beeldscherm naar een volgende bladzijde. Naar boven, naar beneden, naar links of naar rechts.

Swipe je naar links, dan veeg je je vinger naar links. Je krijgt dan één scherm naar rechts te zien. Swipe je naar rechts, dan veeg je je vinger naar rechts. Je krijgt dan één scherm naar links te zien. Tenzij daar geen scherm meer staat.

#### **Oefenen met swipen**

#### **Opdracht 5 – Swipen naar links**

De meeste smartphones hebben een startscherm en vervolgschermen. Deze zitten rechts van het startscherm. Soms zitten de extra schermen onder je startscherm.

Hoeveel schermen heb jij op je telefoon?

#### **Opdracht 6 – Swipen naar rechts**

Je kunt het scherm rechts van het startscherm swipen, maar je kunt ook naar een scherm links van het startscherm swipen.

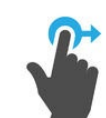

Wat staat er op jouw scherm links van het startscherm?

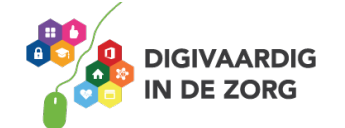

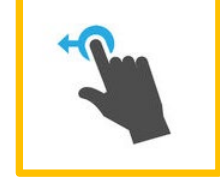

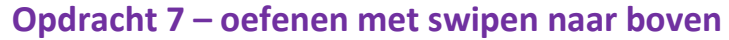

Als je naar boven swipet, veeg je met je vinger over je scherm naar boven. Wat gebeurt er als je over je startscherm van beneden naar boven swipet wanneer je in het midden van het scherm begint?

Wat gebeurt er als je over je startscherm van beneden naar boven swipet wanneer je onderaan het scherm begint?

#### **Opdracht 8 – oefenen met swipen naar beneden**

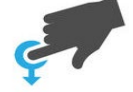

Als je naar beneden swipet, veeg je met je vinger over je scherm naar beneden. Wat gebeurt er als je over je startscherm van boven naar beneden swipet wanneer je in het midden van het scherm begint?

Wat gebeurt er als je over je startscherm van beneden naar boven swipet wanneer je onderaan het scherm begint?

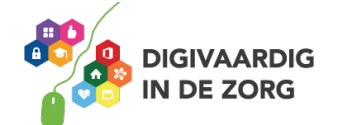

#### **Opdracht 9:**

En? Heb je veel geleerd over swipen? Of wil je het allemaal nog een keertje zien en horen? Bekijk dan de volgende video.

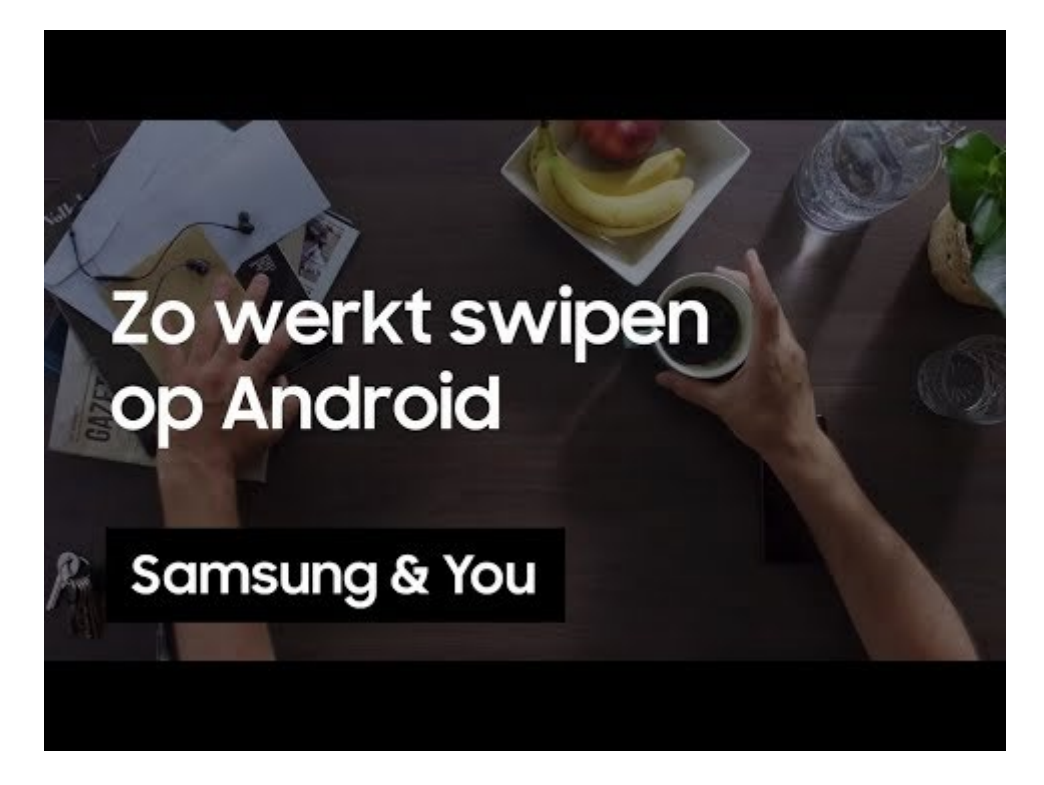

Link: https://www.youtube.com/embed/4ThQL4mh87M?feature=oembed.

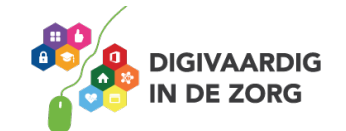

#### **Limiet instellen voor databundel**

Je kunt zelf in de gaten houden hoe hard het gaat met jouw databundel. Je kunt er zelfs voor zorgen dat je nooit meer mobiele data verbruikt dan er in jouw abonnement zit. Hiervoor ga je naar Instellingen. Daarna tik je op gegevensgebruik (dat kan onder 'Verbindingen' zitten). Daar zie je staan: Factuurcyclus en gegevenswaarschuwing.

Tik hierop en je kunt jouw eigen gegevenslimiet en ook een waarschuwing voor jezelf instellen. Handig toch?

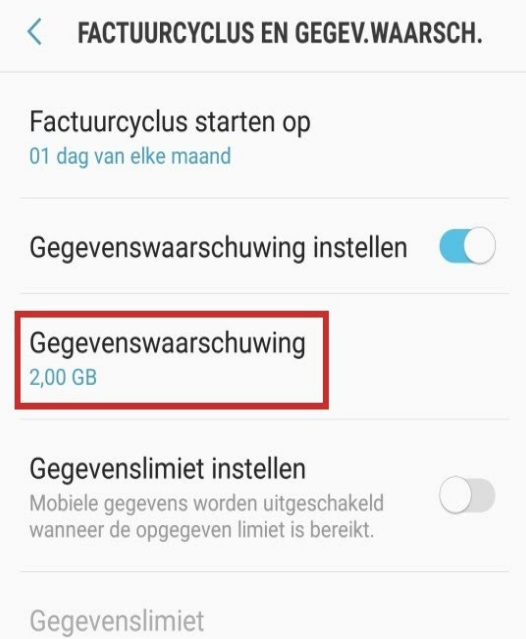

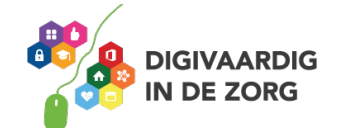

#### **Wat is het verschil tussen iOS en Android?**

Heb jij weleens gehoord van iOS en Android? Na deze training weet jij er in ieder geval alles van! Je leert het verschil tussen Android en iOS. Ook leer je hoe je jouw smartphone klaar kan maken voor gebruik.

Op de markt van de software voor smartphones zijn er op het moment twee grote bedrijven met eigen systemen:

- Google, die het besturingssysteem Android in zijn producten verwerkt
- Apple, die het besturingssysteem iOS in zijn producten verwerkt.

De software van een smartphone noemen we het besturingssysteem. Alle iPhones gebruiken het besturingssysteem iOS van de fabrikant Apple. Andere merken smartphones gebruiken bijna altijd het besturingssysteem Android.

Wat betekent dit voor jou?

Voor jou persoonlijk betekent dit dat je met jouw telefoon alleen de apps kunt gebruiken die zijn gemaakt voor het besturingssysteem waarop jouw telefoon werkt. Op je telefoon met een Android besturingssysteem kun je dus geen apps zetten die zijn gemaakt voor telefoons met iOS (iPhones).

#### **Opdracht 10 – Android en iOS**

Zoek op internet welk symbool bij Android hoort en welke bij IOS. En zet het in het vakje eronder.

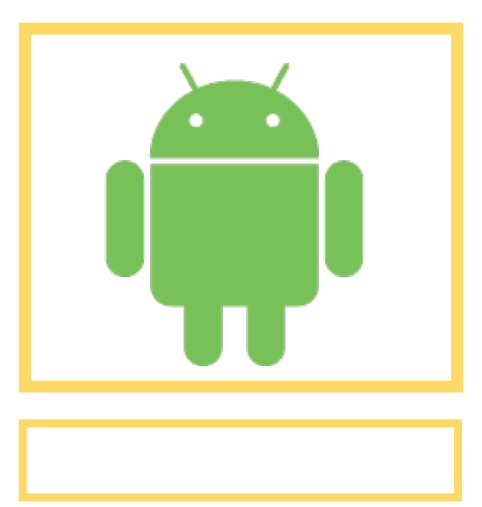

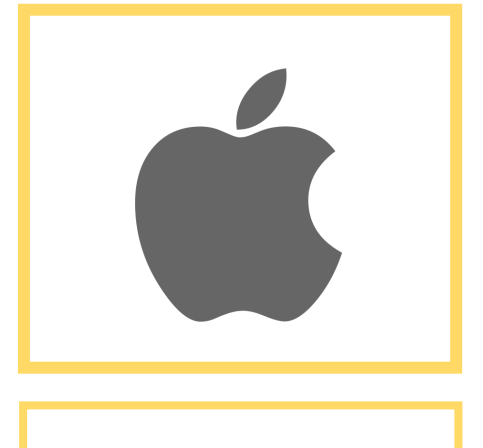

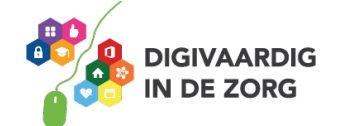

#### **Opdracht 11 – Merken en symbolen**

Trek een lijn van elk telefoonmerk naar het besturingssysteem dat zij gebruiken. Welk besturingssysteem hoort bij welk telefoonmerk?

Je mag zoeken op internet om je antwoorden te vinden.

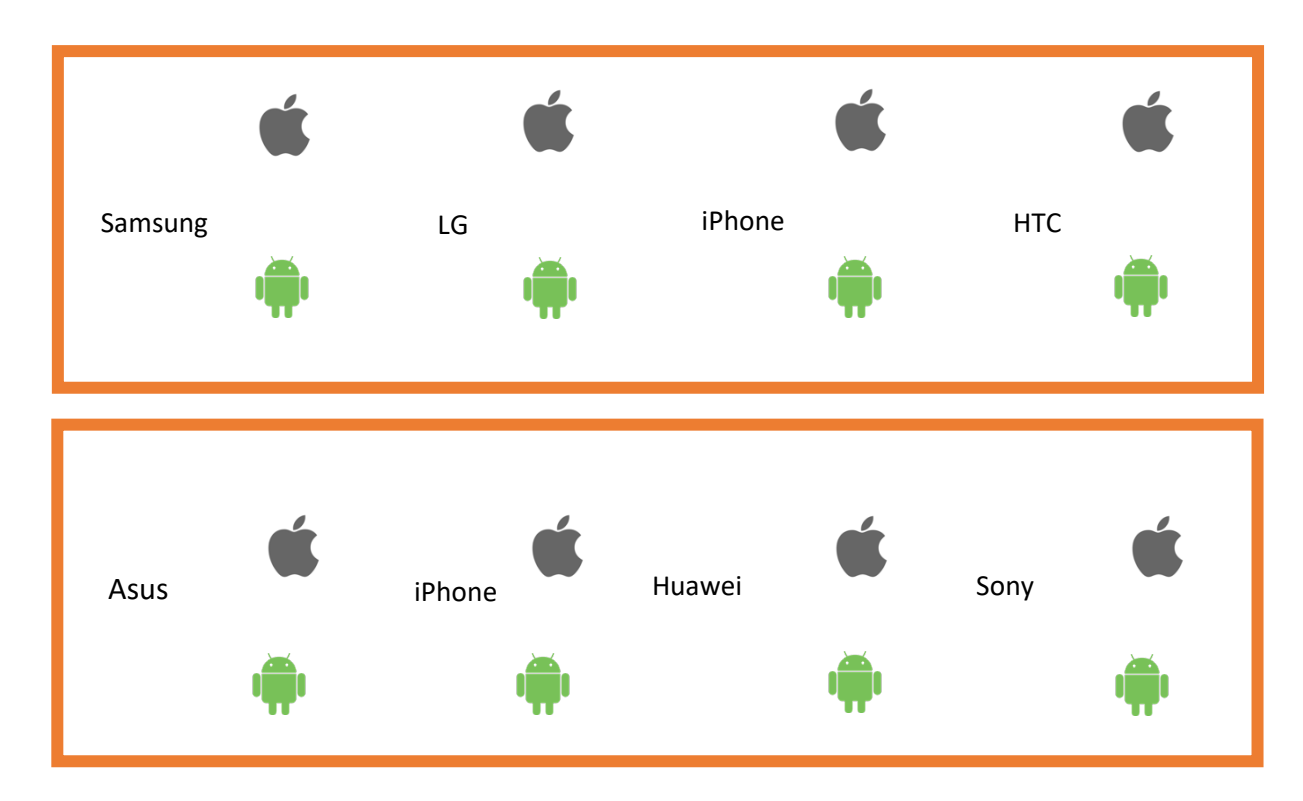

#### **Opdracht 12**

Kijk nog eens naar deze video. Hierin wordt het verschil tussen IOS en Android uitgelegd door een vergelijking (metafoor) te maken met zelf koken en uit eten gaan.

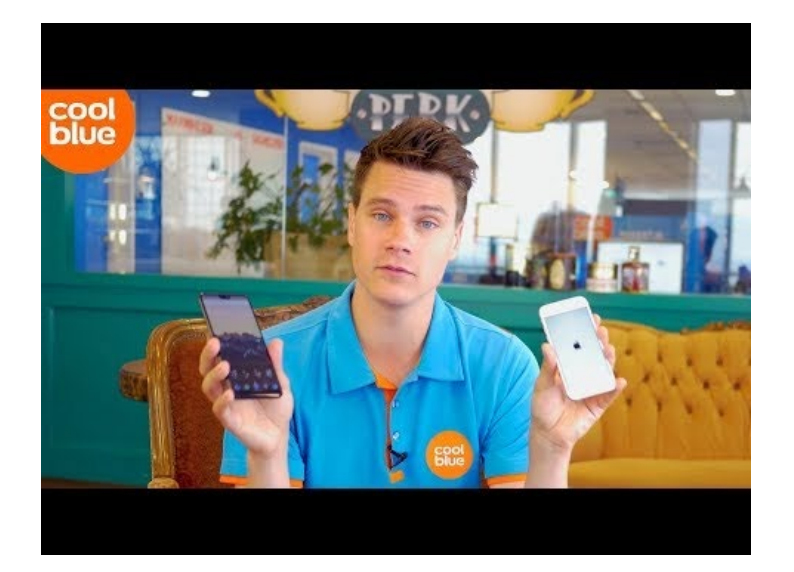

Link: https://www.youtube.com/embed/zddVOvsa9sY?feature=oembed.

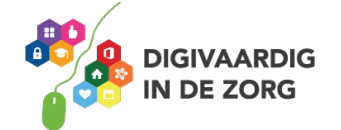

En? Weet jij het al? Kies jij liever voor Android? Of toch voor iOS?

#### **Android**

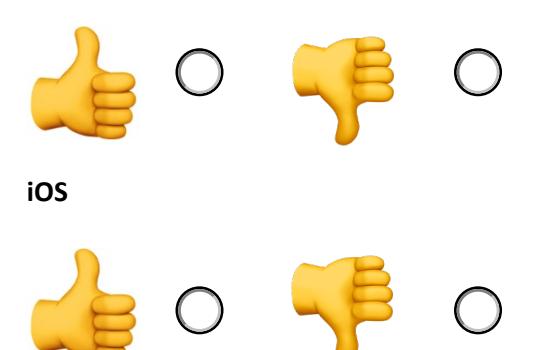

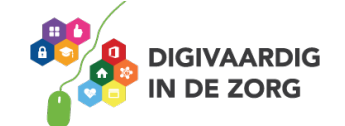

#### **Hoe plaats en activeer ik een simkaart?**

Om met jouw telefoon te kunnen bellen, sms-en of internetten heb je een simkaart nodig. Een simkaart is een klein kaartje dat je in jouw telefoon steekt. Deze zorgt ervoor dat jouw telefoon verbinding maakt met jouw abonnement.

#### **Opdracht 13: Wie van de drie?**

Op welke van de 3 foto's zie jij een simkaart? Klik het juiste antwoord aan.

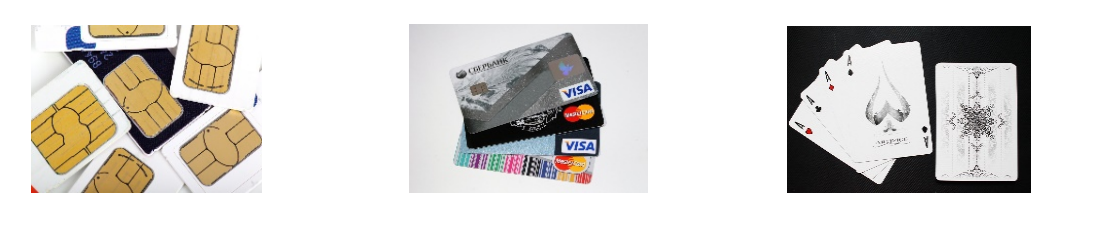

Vaak krijg je of heb je bij jouw telefoon al een simkaart. Soms heb je een nieuwe kaart nodig. Bijvoorbeeld omdat:

- Je toestel kwijt of gestolen is
- Je oude sim niet past
- Je een verouderde 2G-simkaart hebt

Als je een nieuw abonnement afsluit of een prepaidkaart koopt, dan hoef je niets te doen. Je simkaart werkt al. Je moet hem alleen nog in je toestel stoppen.

Zoek daarvoor eerst het volgende apparaatje op of vraag ernaar in de winkel:

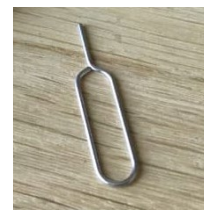

#### **Opdracht 14**

Dit apparaatje steek je in jouw telefoon om de simkaartlade open te maken. Maar dan moet je wel weten waar die zit. Kijk eerst eens naar alle openingen in jouw telefoon. Waar zijn ze voor? Schrijf op bij de nummers:

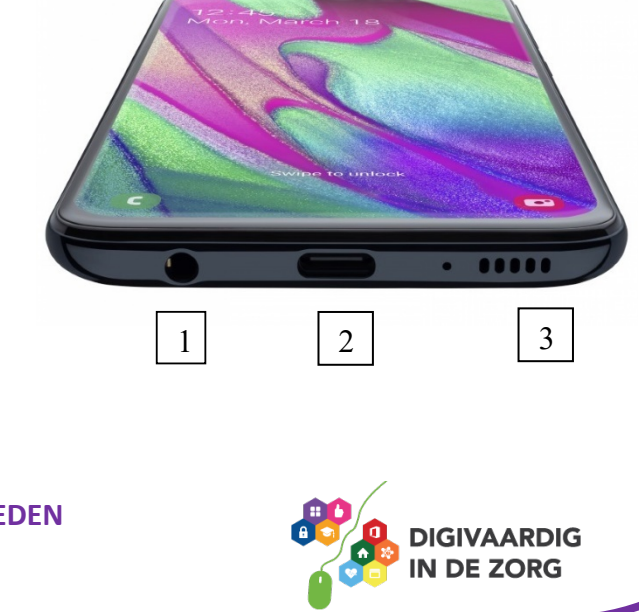

Schrijf achter ieder nummer in het blok waar de opening voor is?

1: 2: 3:

Ga nu op zoek naar de lade waar de simkaart in moet. Deze zit meestal aan de zijkant of aan de bovenkant van de telefoon.

#### **Opdracht 15 - Simkaart in jouw toestel stoppen**

In deze 5 stappen weet je precies hoe je jouw simkaart in het toestel stopt.

- 1. Op de plek waar de simkaart moet worden geplaatst, zie je een klein gaatje in je telefoon. Steek daar het puntje van de simkaarttool in.
- 2. Open met de simkaarttool de simkaartlade van je telefoon. Soms moet je eerst een dekseltje openen waaronder zich de ingang voor het kaart bevindt.
- 3. Zorg dat je simkaart past in het laadje.
- 4. Plaats het kaartje op de juiste manier in de lade of schuif hem in de simkaart-ingang.
- 5. Stop de lade terug in de smartphone en duw hem goed dicht.

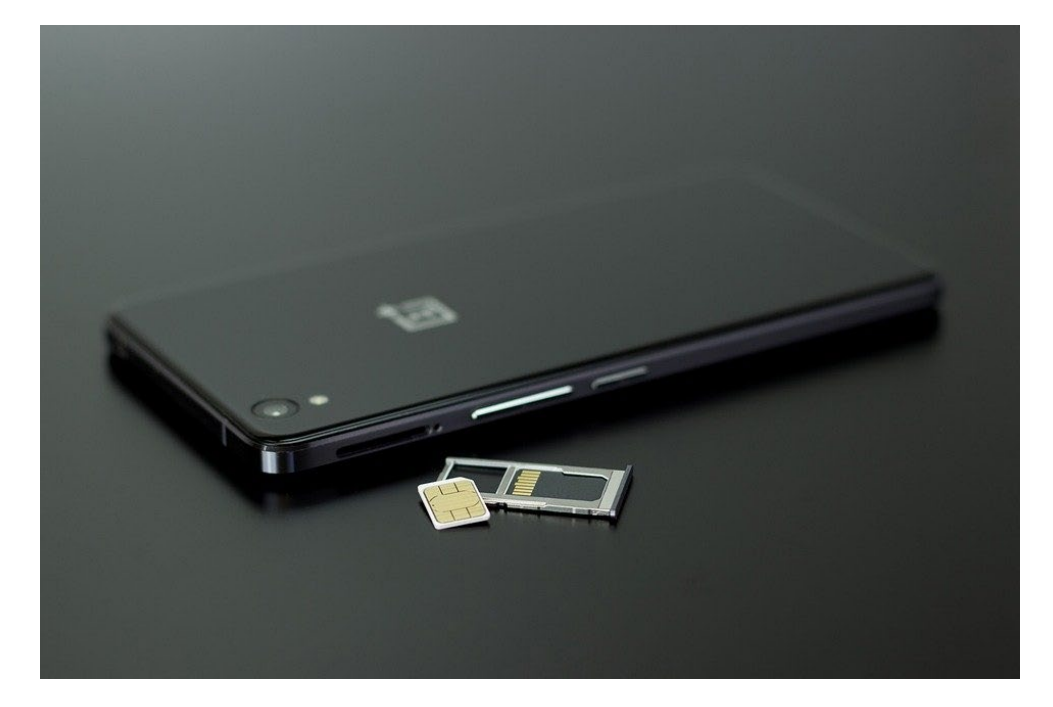

Is het gelukt?

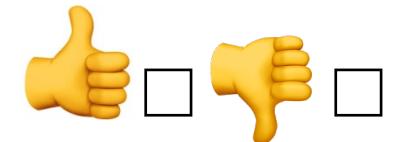

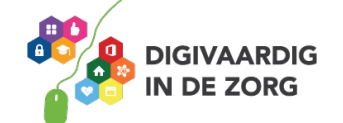

Heb je het duimpje naar beneden omcirkeld? Kijk dan nog even naar deze video:

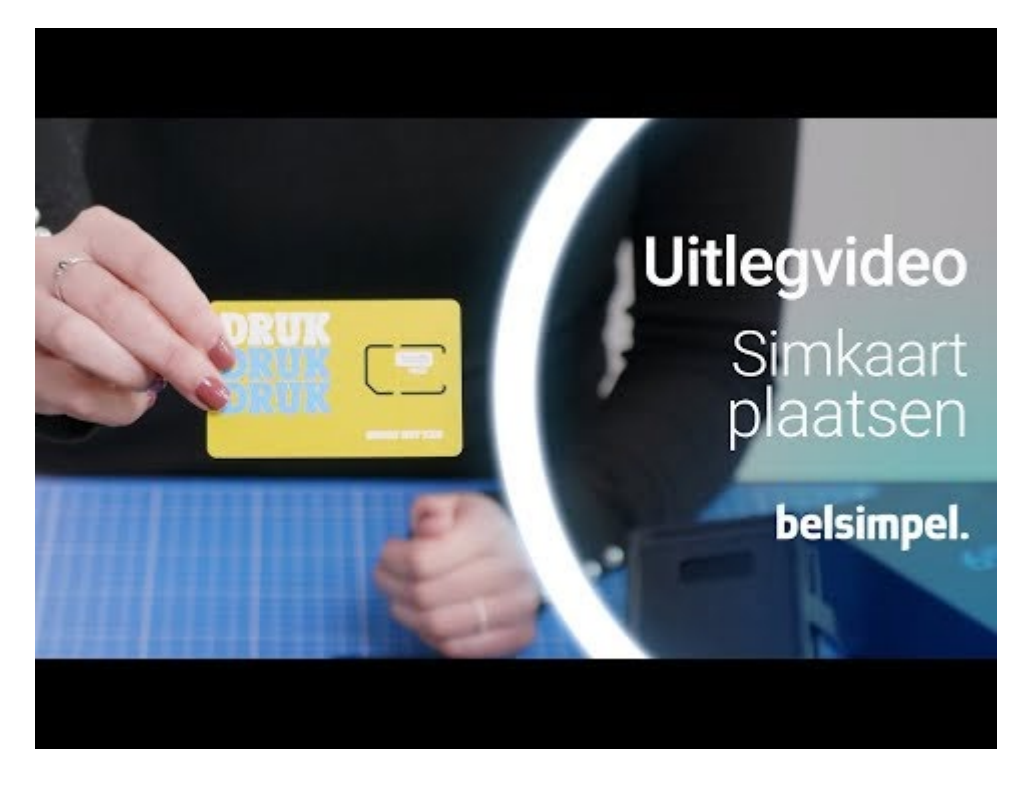

Link: https://www.youtube.com/embed/IMMAtpJ7lpA?feature=oembed.

Bij sommige oudere telefoons zit de sleuf voor de simkaart onder de accu. Je kunt de achterkant van de telefoon losmaken en de accu verwijderen. Hieronder zit de sleuf voor de simkaart. Plaats je simkaart hierin en stop de accu weer terug. Vervolgens klik je de achterkant weer op je smartphone.

Soms werkt een simkaart niet meteen. Hij moet dan nog aangezet worden door de provider. Dit heet 'activeren'. Hoe je dit moet doen staat in de brief die je ontvangt bij je simkaart.

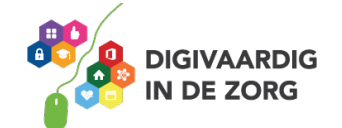

#### **Hoe zet ik mijn telefoon aan/uit?**

Als je jouw smartphone voor het eerst krijgt, dan staat hij meestal uit. Hij kan ook vergrendeld zijn. Als hij vergrendeld is staat hij niet helemaal uit, maar zit hij op slot met een wachtwoord.

#### **Opdracht 16**

Welke van de onderstaande knoppen is de aan- en uitknop van jouw telefoon? Zet daar een kruisje bij. Het kan op jouw telefoon anders zijn. Zet dan een pijltje bij de tekening waar jouw knoppen zit en wat hun functie is.

Weet jij ook wat de functie is van de andere knoppen?

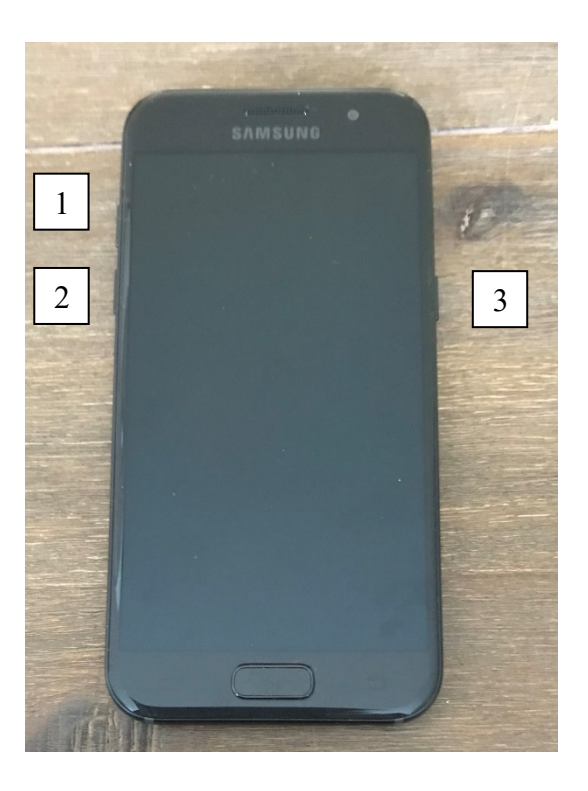

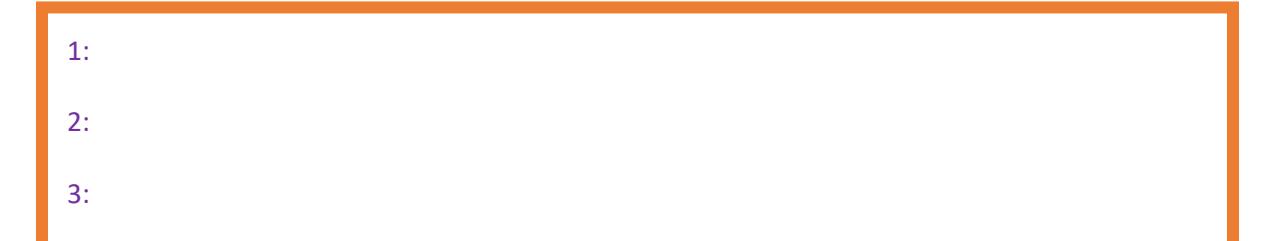

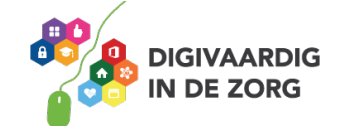

Om jouw telefoon aan te zetten, druk je op het knopje aan de bovenkant of zijkant van het scherm. Jouw telefoon start dan vanzelf op.

#### **Opdracht 17 - Telefoon aanzetten**

Zet je telefoon eens aan. Wat gebeurt er? Wat is het eerste dat je ziet? Omschrijf wat je ziet in de onderstaande balk.

Je smartphone vertelt je op het scherm wat je moet doen.

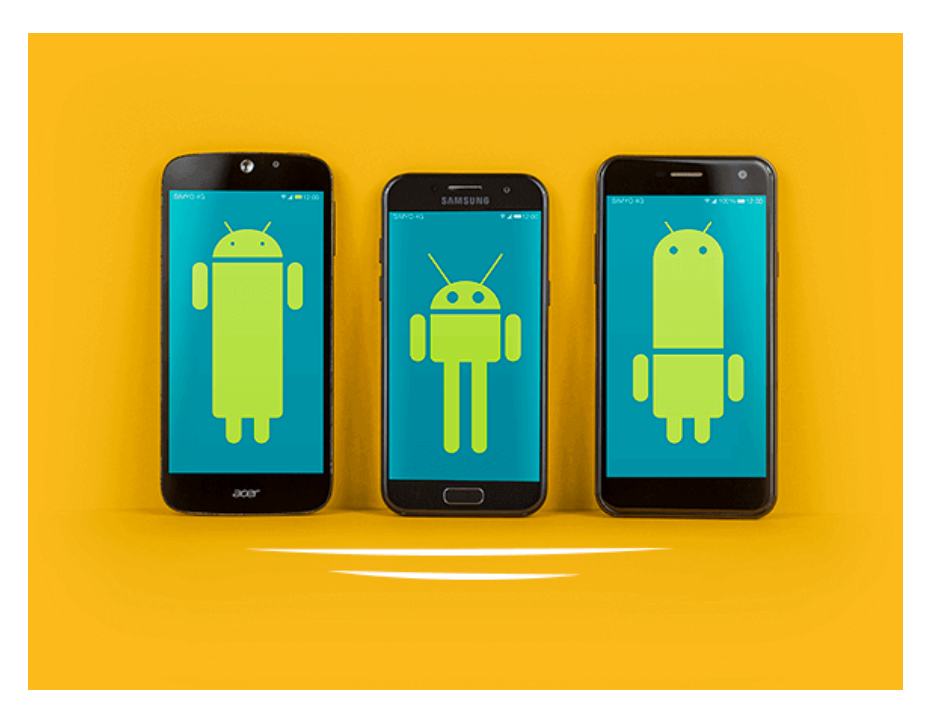

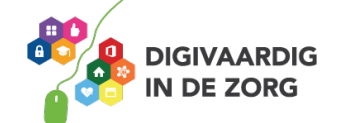

#### **Hoe ontgrendel ik mijn telefoon?**

Als jouw telefoon al een keer is aangezet, dan is je smartphone waarschijnlijk niet helemaal uit, maar vergrendeld.

Je kunt jouw telefoon ontgrendelen door te drukken op de volgende knop:

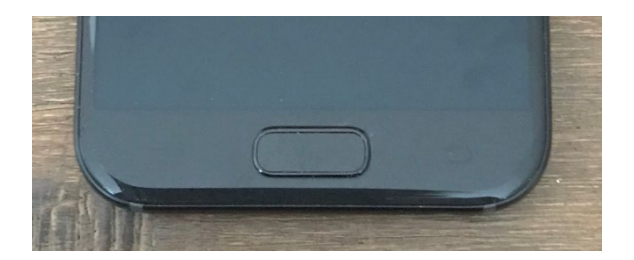

Of zit hij bij jouw telefoon ergens anders?

#### **Opdracht 18**

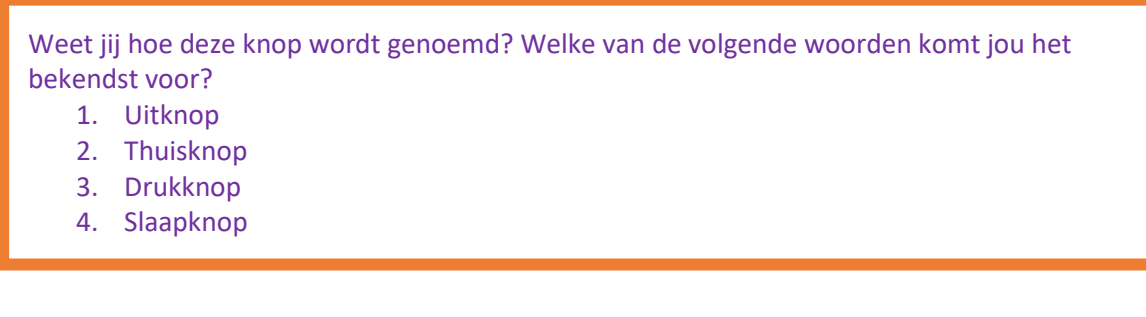

Om de telefoon te ontgrendelen druk je dus op de zogenaamde thuisknop. Je voert dan je toegangscode in als je die hebt ingesteld. Heb je (nog) geen toegangscode ingesteld? Dan kun je jouw telefoon ontgrendelen door over het scherm te vegen (swipen).

Heb je wel een toegangscode? Dan kun je die invoeren door op de cijfers op je scherm te tikken. Of je veegt over de cijfers. Natuurlijk in de juiste volgorde! De telefoon ontgrendelt dan vanzelf.

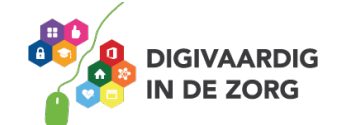

Heb je geen toegangscode ingesteld of heb je je toegangscode ingevoerd? Dan krijg je je startscherm te zien. Dat ziet er ongeveer uit zoals de foto hieronder.

Is het gelukt?

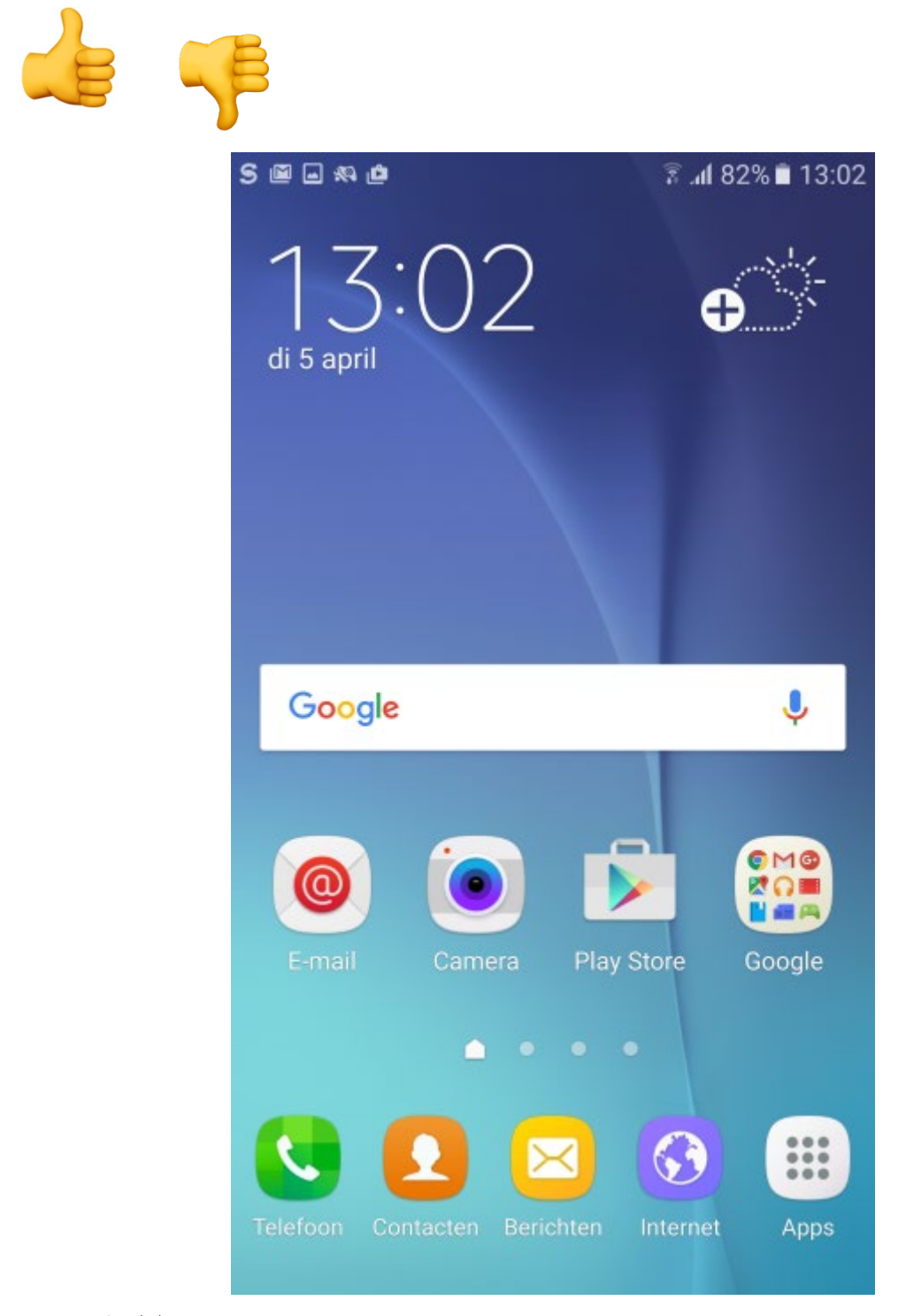

Bron: www.seniorweb.nl

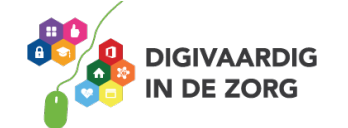

#### **Opdracht 19**

Als het goed is heb je jouw telefoon opgestart. Welke van onderstaande apps zie jij meteen terug in jouw startscherm? Vergelijk de schermen en omcirkel ze in de afbeelding.

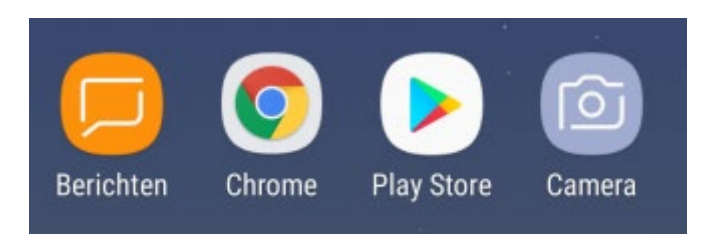

#### **Wifi aan- en uitzetten Android**

Je kunt de wifi aanzetten of uitzetten op jouw telefoon Ga hiervoor weer naar jouw instellingen. Boven in het lijstje zie je 'verbindingen' staan. Als je daarop tikt, kom je op een scherm waarin je bovenin een schuifje kunt verplaatsen.

Wil jij jouw wifi aan- of juist uitzetten?

Schuif je het schuifje naar 'aan', dan krijg je een complete lijst van alle wifi-netwerken in de buurt. Kies het netwerk waarop jij wil inloggen en voer eventueel het wachtwoord in dat erbij hoort.

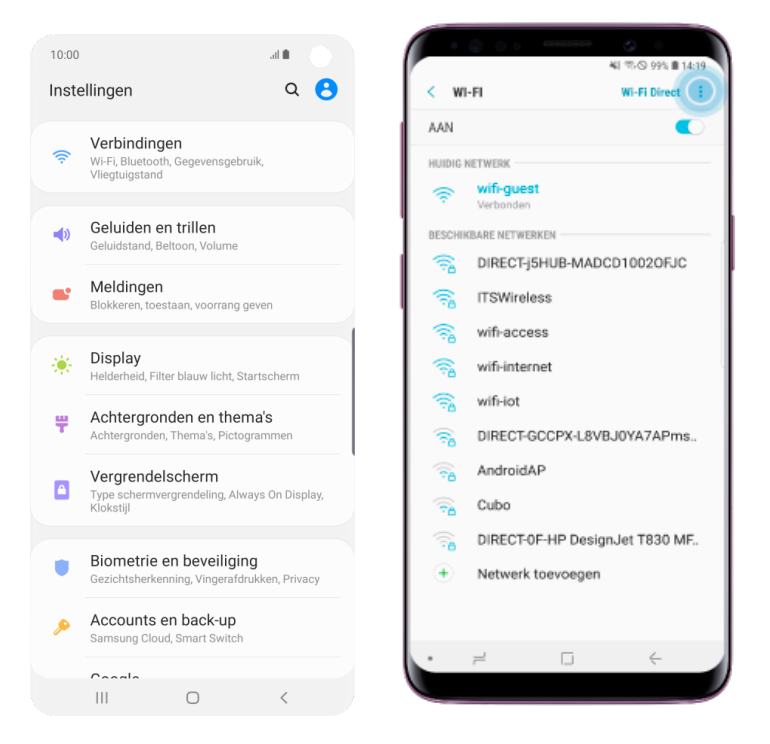

Wil je verbinding maken met een (ander) wifi-netwerk? Dan tik je erop met je vinger. Als er een slotje bij het netwerk staat, is het een beveiligd netwerk. Je moet dan een wachtwoord invoeren om van het netwerk gebruik te kunnen maken.

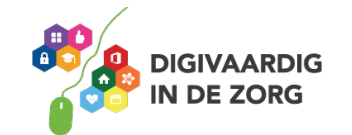

#### **Hoe kan ik mijn telefoon opladen?**

Gaat je telefoon niet aan? Blijft je scherm zwart? Gebeurt er niks als je op de aan/uit-knop drukt? Dan moet je hem misschien opladen. Dit doe je met de (witte) stekker, die bij je telefoon in het doosje zat.

Tijdens het gebruik van je telefoon zie je boven in je scherm hoe vol of hoe leeg je batterij is en of het al tijd is om je telefoon weer op te laden.

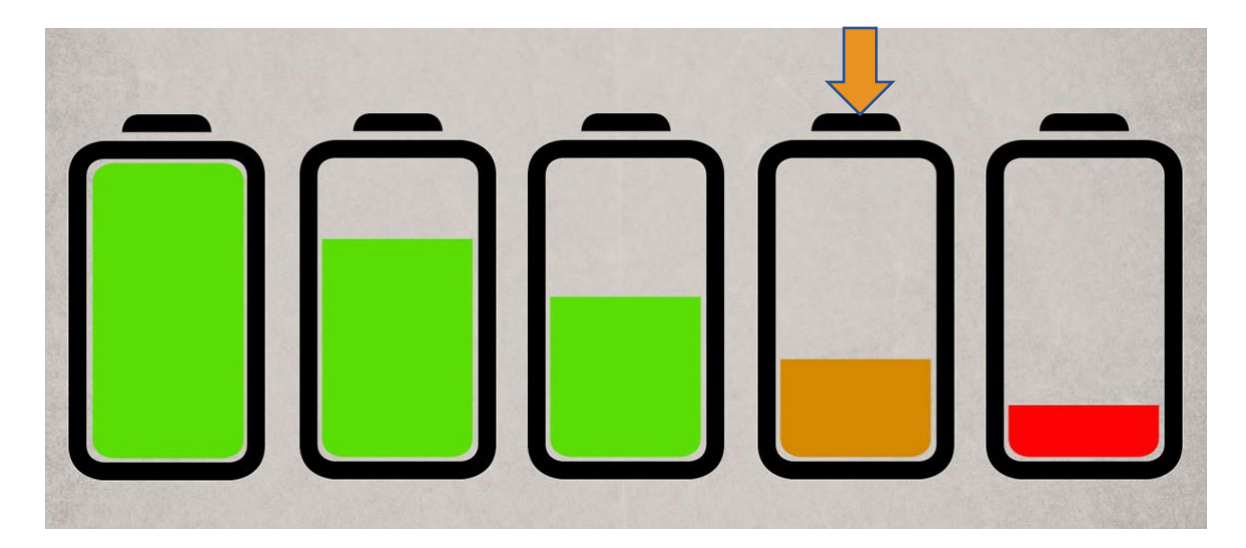

#### **Opdracht 20**

Kijk eens naar de batterijen hierboven. Als de batterij er zo uit ziet als bij het pijltje, moet jouw telefoon dan opgeladen worden? Waarom wel of waarom niet?

Kijk nu eens naar jouw eigen telefoon. Zie je het batterijtje bovenin je scherm? En? Moet hij al worden opgeladen?

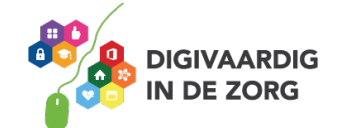

#### **Opdracht 21 - Korte instructie**

Pak je telefoon en je stekker. Steek het snoer in je telefoon en de stekker in het stopcontact. Wat zie je gebeuren met de afbeelding van het batterijtje op je scherm? Hoeveel procent is je batterij opgeladen?

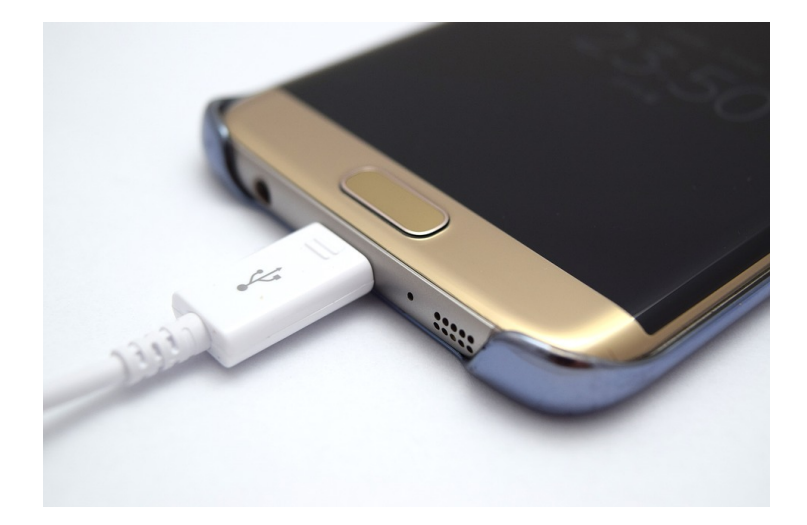

#### **Quizvraag**

Kijk eens naar de onderstaande afbeelding wat betekent 62 % charged?

- A. De batterij is voor 50 procent vol
- B. De batterij is 62 procent leeg
- C. De batterij is 62 procent vol

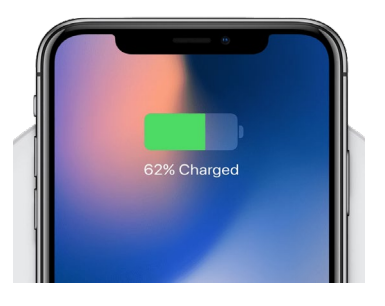

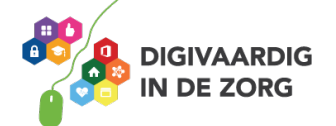

#### **DRAADLOOS OPLADEN**

Je kunt jouw telefoon ook opladen zonder stekker. Hieronder leer jij hoe dat werkt.

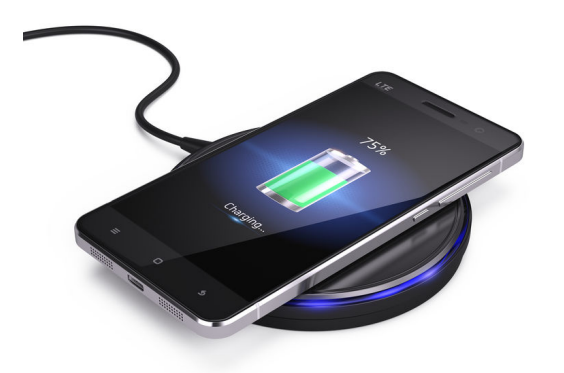

Voor het opladen van jouw telefoon zonder het stekkertje dat in de verpakking zit, maak je gebruik van Qi-technologie.

Je legt jouw telefoon op het Qi apparaat en het opladen kan beginnen.

Helemaal zonder stekker opladen is dit niet. Je moet nog steeds een stroomkabel gebruiken van je Qi-apparaat naar het stopcontact.

Niet alle modellen telefoons zijn geschikt om draadloos op te laden.

#### **Opdracht 22 – Opladen van jouw smartphone**

Zoek eens uit: is jouw telefoon geschikt om draadloos op te laden?

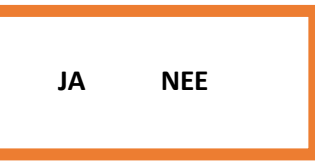

Of moet jouw apparaat met een stekker in het stopcontact opgeladen worden?

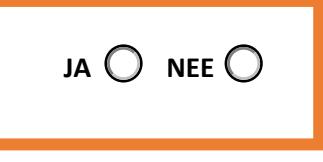

Wil je nog meer weten over het opladen van jouw smartphone of een handig tip? Kijk dan eens op de website www.iculture.nl.

#### **Harder en zachter: het volume van je telefoon**

#### **Hoe pas ik het volume aan?**

Je kunt je telefoon harder of zachter zetten. Dit kan door gebruik te maken van de volumeknoppen op de zijkant van de telefoon. Wil je het volume van je beltoon veranderen? Dit kan via de instellingen op je telefoon.

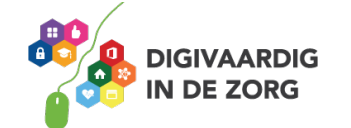

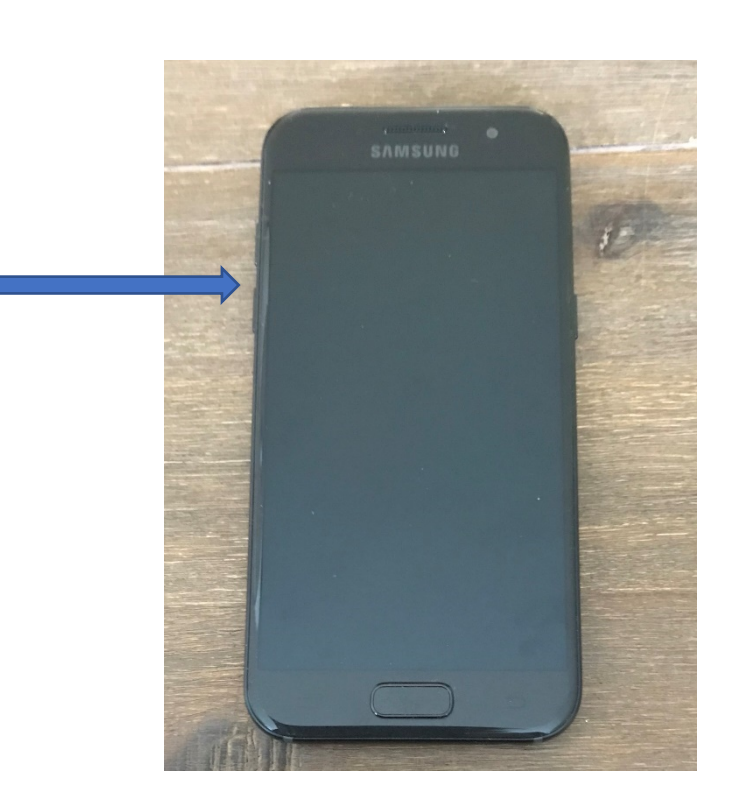

Als je op een volumeknop drukt, verander je het volume voor waar je op dat moment mee bezig bent. Als je bijvoorbeeld een film kijkt, hoor je het geluid van de film harder of zachter. Als je op de volumeknoppen drukt terwijl je nergens naar luistert, pas je het mediavolume aan. Probeer het eens bij jouw telefoon. Is het belgeluid aan of uit?

#### **Opdracht 23**

Welke van de volgende apps gebruik je om de instellingen van je telefoon te vinden en aan te passen? Omcirkel de juiste app.

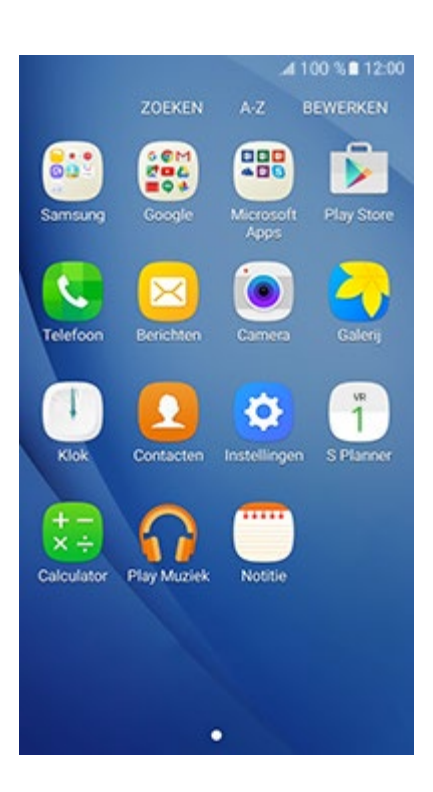

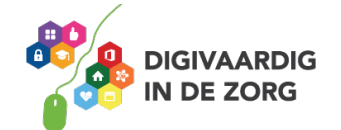

Juist! Je drukt op de blauwe knop! Of heeft hij bij jou een andere kleur? Grijs bijvoorbeeld?

Het volume van andere geluiden (zoals de beltoon) verander je als volgt:

- 1. Druk op een volumeknop.
- 2. Tik aan de rechterkant op Instellingen of  $\otimes$ .

De instellingen app op je telefoon heeft meestal een tekentje dat lijkt op deze:

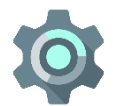

- 3. Schuif de volumeniveaus naar het gewenste niveau:
	- Mediavolume: Muziek, video's, games, andere media
	- Gespreksvolume: Het volume van de andere persoon tijdens een telefoongesprek
	- Beltoonvolume: Binnenkomende gesprekken, meldingen
	- Wekkervolume

#### **Hoe stel ik een beltoon in?**

Beltonen zijn korte muziekjes of geluiden die worden afgespeeld als een mobiele telefoon wordt gebeld. Je kunt het ook voelen door een trilsignaal of zien als je scherm ineens aan gaat.

Hoe zorg jij ervoor dat jij weet dat het jouw telefoon is die je hoort? En hoe kies je een beltoon die bij jou past?

#### **Opdracht 24**

Voordat je jouw belsignaal instelt, is het goed om na te denken wat voor jou het fijnste werkt. Wil je jouw telefoon horen, of is het beter dat hij in stilte een signaal geeft? Vind je het fijn als hij gaat trillen? Of zie je jouw scherm toch wel als hij ineens aangaat?

Wat is voor jou het fijnste belsignaal?

- 1. Beltoon
- 2. Trilsignaal
- 3. Scherm dat aangaat
- 4. Allemaal

Stel nu jouw belsignaal in.

Ga naar instellingen > geluiden en trillen

Tik op een beltoon of een meldingstoon om die te beluisteren en in te stellen als het nieuwe geluid.

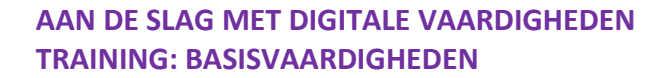

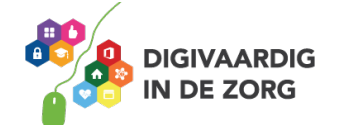

#### **Opdracht 25**

Natuurlijk is het belangrijk om te controleren of jouw belsignaal ook echt werkt! Vraag iemand in jouw buurt om jou even te bellen.

En? Werkte het?

Wat vind je van je beltoon?

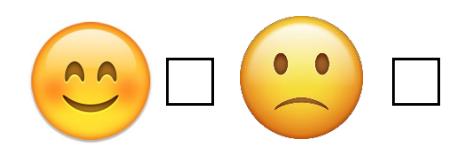

#### **Opdracht 26 – Apps openen**

Op jouw telefoon staat al een flink aantal apps. Dit zijn de gekleurde blokjes op je scherm.

1. Open de app 'agenda' door deze aan te raken.

De app 'agenda' kan er op verschillende manieren uitzien. Ga in ieder geval op zoek naar een app met een getal (datum), zoals in een van deze voorbeelden.

- Google agenda
- aCalendar
- Cal
- Microsoft Outlook
- Digical Agenda

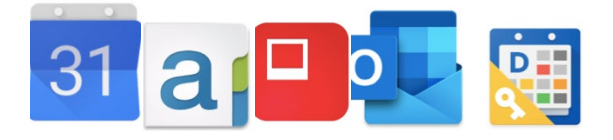

Hoe kun je door de maanden bladeren? Door naar boven, naar beneden, naar links of naar rechts te swipen?

2. Open de app 'weer'. Hoe kun je het weerbericht van volgende week zien? Door naar boven, naar beneden, naar links of naar rechts te swipen?

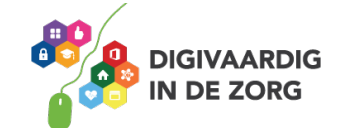

3. Swipe naar links. Schrijf 2 apps op die op je eerste vervolgscherm staan:

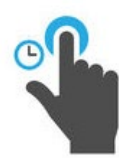

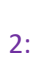

1:

#### **Andere veegbewegingen op je beeldscherm**

Swipen betekent dat je met je vinger over het beeldscherm van de telefoon veegt. Dit beeldscherm heet ook wel een touchscreen.

Je kunt nog meer bewegingen maken op je touchscreen. Sommige bewegingen doe je met twee vingers tegelijk.

Kijk naar de afbeeldingen in de volgende opdracht. Oefen de bewegingen op het touchscreen van je telefoon en kijk wat er gebeurt.

#### **Opdracht 27 – Wat gebeurt er?**

Je raakt met je vinger een app aan en houdt even vast.

Maak dit ongedaan door op de thuisknop te drukken.

Open de app Google Maps of Kaarten. Zet je duim en wijsvinger op de kaart. Met je duim en wijsvinger maak je tegelijkertijd een vegende beweging uit elkaar.

Wat gebeurt er nu? Wanneer zou je dit kunnen gebruiken?

Open de app Google Maps of Kaarten. Zet je duim en wijsvinger op de kaart. Met je duim en wijsvinger maak je tegelijkertijd een vegende beweging naar elkaar toe.

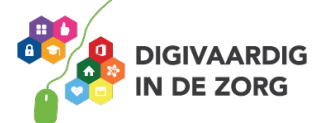

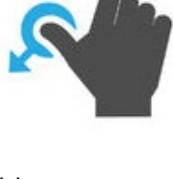

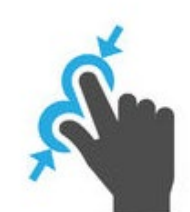

Wat gebeurt er nu? Wanneer zou je dit kunnen gebruiken?

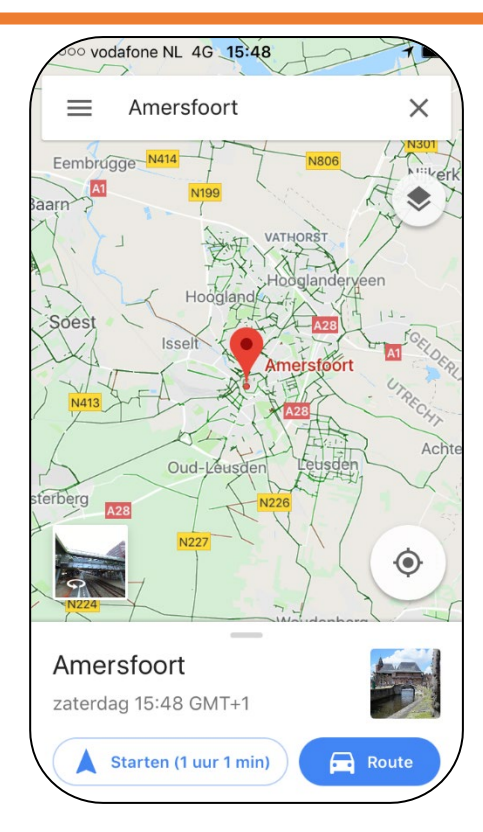

#### **Het scherm kantelen**

Als je de smartphone kantelt, verandert het beeldscherm mee.

Typ je bijvoorbeeld in je app Google Maps 'Amersfoort' in, dan kun je je scherm zowel verticaal als horizontaal houden. Je beeld verandert mee.

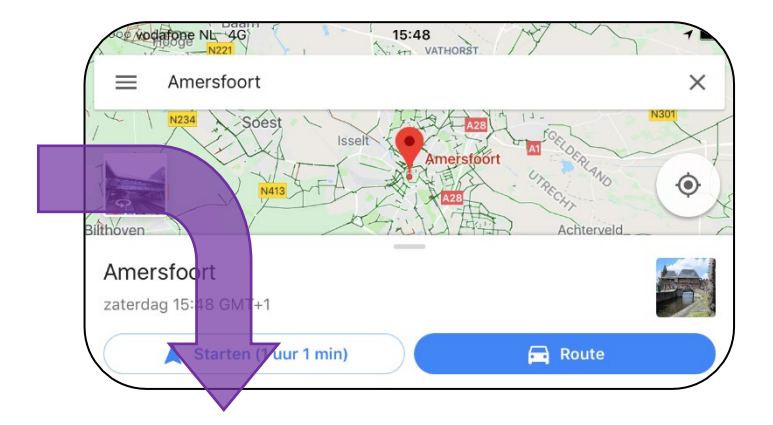

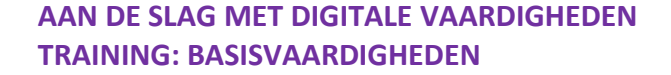

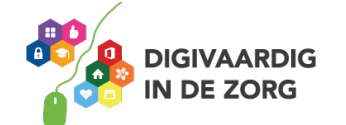

#### **Opdracht 28 – Scherm kantelen**

Houd het startscherm van je smartphone horizontaal en dan weer verticaal en dan weer horizontaal.

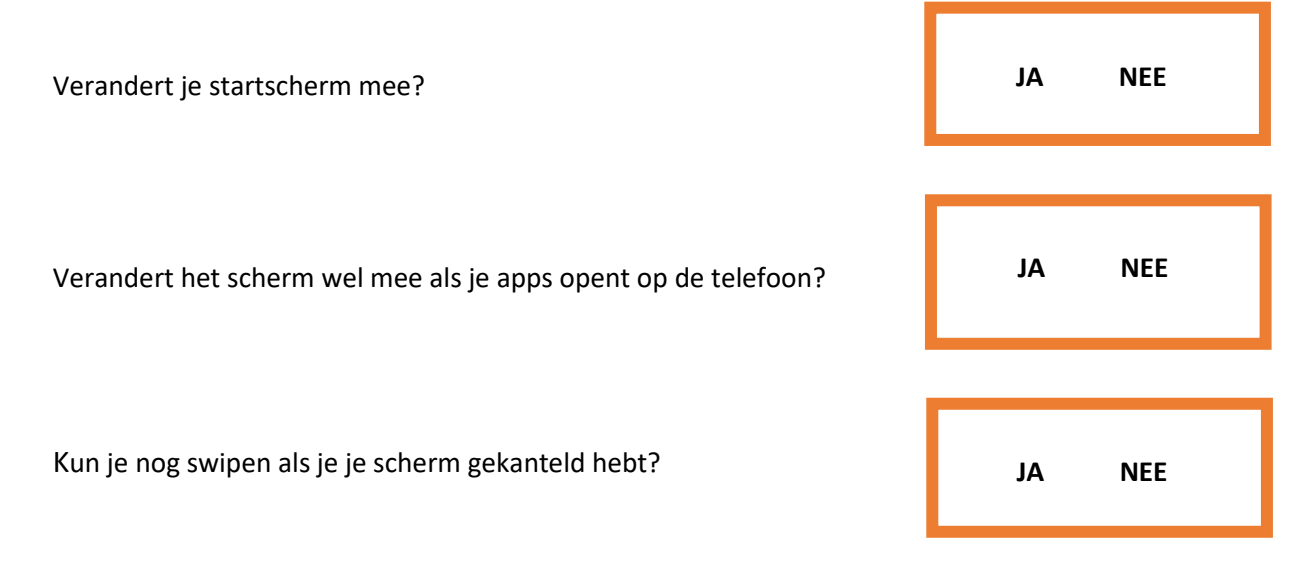

#### **Waar kan ik apps vinden op mijn telefoon?**

Op jouw telefoon staan al flink wat apps. Deze horen standaard bij jouw telefoon. Je kunt nog veel meer apps op je telefoon zetten. Er zijn duizenden apps. Daar zitten er vast ook een paar tussen die jij heel leuk of interessant vindt.

De plek waar je al die apps kunt vinden heet de App Store. Het is leuk om apps te vinden die handig zijn voor jou. Of misschien wel gewoon leuk! Je leert hoe je een geschikte app vindt, hoe je deze downloadt, hoe je de veiligheid van een app checkt en hoe je voorkomt dat je betaalt met persoonlijke gegevens.

#### **Wat is de Play Store?**

De Play Store is een winkel waarin je apps kunt uitzoeken. Deze staat standaard op je telefoon en je opent hem door op het icoon Play Store te tikken.

Deze apps moet je downloaden om ze op je telefoon te krijgen. Vaak is dat gratis, maar voor veel apps moet je betalen.

#### **Apps uitproberen**

We gaan eens wat apps uitproberen. De apps in de opdrachten vind je in de Play Store op je smartphone. Dit is het gekleurde driehoekje. Download de apps om ze te kunnen spelen. Dit doe je door op het knopje 'download' te drukken. Alle apps die we hier noemen zijn gratis.

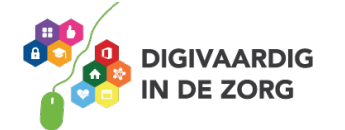

#### **Opdracht 29 – Apps downloaden**

Tik op het icoontje van de Play Store. Bovenin zie je een zoekbalk. Tik daarin en er verschijnt een toetsenbord. Zo kun je apps zoeken.

Type Fruit Ninja in. Zie jij een app in de lijst staan die lijkt op het plaatje hieronder? Tik dan op 'downloaden'. De app downloadt vanzelf naar je telefoon.

Door langs jouw schermen te swipen vind je de app terug. Gevonden?

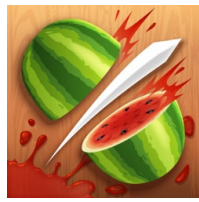

#### **Opdracht 30 – Hak!**

Bij de game Fruit Ninja hak je zoveel mogelijk fruit dat naar boven komt vliegen in tweeën. Je vinger is het hakmes, en je beweegt over het scherm om de bananen, meloenen, citroenen en aardbeien doormidden te jassen.

Lukt het jou om in 90 seconden 40 stuks fruit door te hakken?

Veel succes!

#### **Opdracht 31 – Wordfeud**

Wordfeud is een online variant van het bordspel Scrabble.

Met je persoonlijke account kun je tegen je eigen vrienden spelen of een potje doen tegen een onbekende.

Lukt het jou om de letters op de goede plekken te leggen en win je Wordfeud?

Veel plezier!

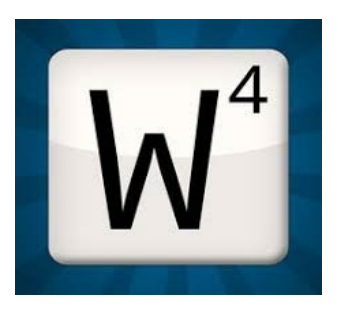

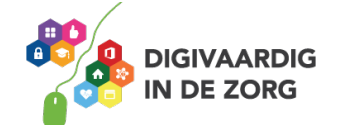

#### **Wat is wifi?**

Wifi is een technologie waarmee je draadloos kunt internetten. In plaats van een kabel, maakt wifigebruik van radiogolven om gegevens te ontvangen en versturen. Grote kans dat je veel op plaatsen komt waar een wifinetwerk is. Veel mensen hebben thuis een wifinetwerk.

Naast tablets, laptops en smartphones, kunnen tegenwoordig ook camera's, printers, harde schijven en zelfs wasmachines op wifi worden aangesloten.

#### **Hoe werkt wifi?**

Een belangrijk onderdeel van een wifinetwerk is een klein apparaatje met antennes: het toegangspunt, ook wel het access point genoemd. Het access point is met een kabel op internet aangesloten. Via radiogolven verstuurt het access point gegevens die via de lucht bij jouw smartphone terechtkomen. Omdat er in jouw apparaat een wifi-chip zit, kun je de gegevens ontvangen en zelf ook weer signalen naar het access point terugsturen.

#### **Opdracht 32**

Weet jij wat wifi betekent? Kies het goede antwoord.

A. Wireless First, eerst draadloos

- B. Wireless Fidelity, draadloze betrouwbaarheid
- C. Wireless Fiddler, draadloze sjoemelaar

Tip: zoek het woord wifi eens op internet?

#### **Opdracht 33**

Welk symbool geeft aan dat er ergens wifi is?

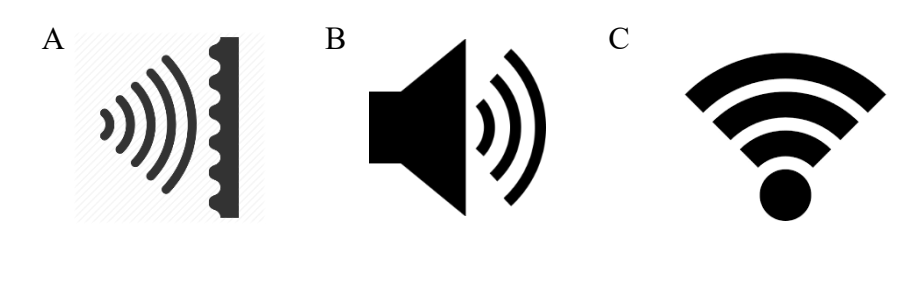

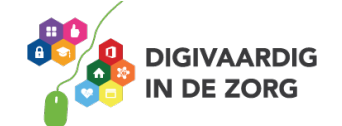

#### **Wifi**

Als je met je mobiele telefoon het internet op wilt, kun je je telefoon verbinden met een wifinetwerk. Het grote voordeel daarvan is, dat je geen kosten maakt voor internet via je abonnement.

Een wifi-netwerk bestaat uit:

- 1. **Een wifi-naam.** Dit zijn meestal letters en cijfers door elkaar heen. Of soms een naam.
- 2. **Een wifi-wachtwoord.** Dit zijn letters en cijfers door elkaar heen gehusseld.

#### **Opdracht 34 – Wifi aan- en uitzetten**

Open het onderdeel Wifi in je 'instellingen'. Ben je verbonden met wifi?

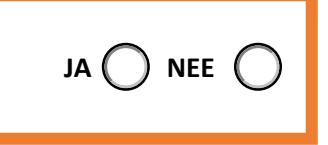

Schrijf de namen van de eerste 3 wifi-netwerken op die je in jouw lijst ziet.

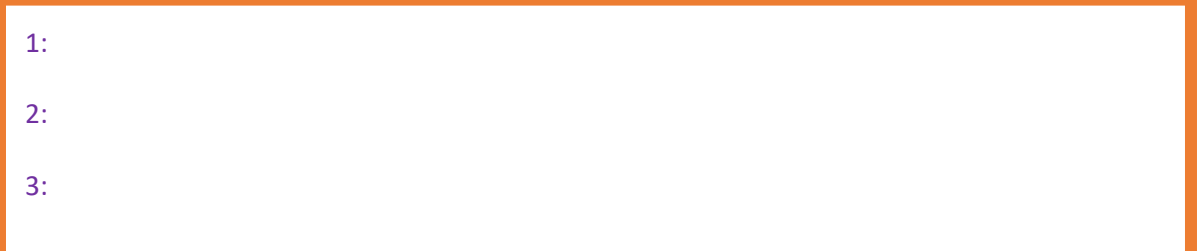

Weet jij binnen welk netwerk je nu zit? Schrijf het netwerk in het onderstaande blok.

#### **Opdracht 35 – Wifi-netwerk kiezen**

Open een wifi-netwerk dat in het lijstje van jouw mobiele telefoon staat. Probeer er verbinding mee te maken. Wat gebeurt er?

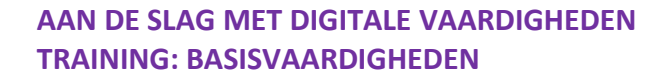

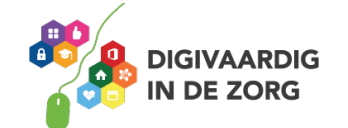

Zoals je ziet, zijn er beveiligde en onbeveiligde wifi-netwerken. Voordeel van de onbeveiligde netwerken is dat jij er altijd op kunt met jouw telefoon. Je kunt dan altijd gebruik maken van internet via wifi. Maar dat kunnen andere mensen ook.

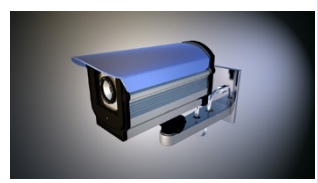

Ook mensen die graag mee willen kijken op jouw telefoon. Sommige slimmeriken kunnen dat. Bij een beveiligd wifi-netwerk wordt dat een stuk lastiger. Want ook de slimmeriken hebben dan een wachtwoord nodig. Wat jij doet op internet is veiliger als je dat doet via een beveiligd netwerk.

#### **Opdracht 36 – Waarom beveiligen?**

Noem twee redenen waarom werken op een beveiligd netwerk voor jou belangrijk kan zijn?

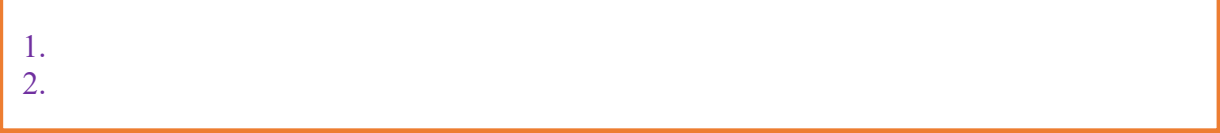

Noem twee redenen waarom werken op een openbaar netwerk voor jou belangrijk kan zijn?

1. 2.

Je kunt je wifi ook uitzetten. Dan maak je geen verbinding met een netwerk. In het voorbeeld hiernaast is de wifi uitgezet.

### **Opdracht 37 – Wifi verbindingen zoeken**

Onderzoek op jouw smartphone of je beveiligde en onbeveiligde verbindingen kan maken.

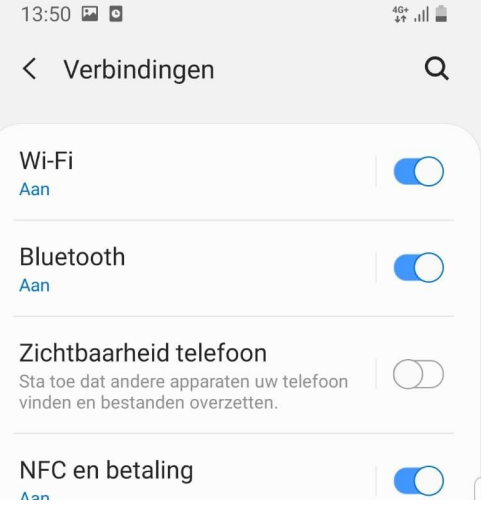

#### **Opdracht 38 – wifi aan- en uitzetten**

Zet de wifi op je smartphone aan en weer uit.

## **TIP!**

Werk nooit op een onbeveiligde wifi-verbinding als met vertrouwelijke dingen bezig bent. Denk bijvoorbeeld aan internetbankieren. In dat geval kun je beter inloggen op een beveiligd netwerk. Op een beveiligd netwerk kun je veilig werken.

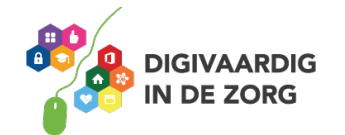

En? Is het gelukt? Heb je jouw wifi aangezet?

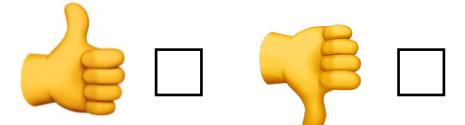

#### **Handige standaard apps op je telefoon**

Op je telefoon zitten heel veel handige standaardapps die je iedere dag kunt gebruiken. Zo kun je jouw telefoon gebruiken als wekker, als boodschappenlijstje en als rekenmachine!

#### **Hoe zet ik een wekker en de timerfunctie aan?**

#### **Opdracht 39**

Kijk eens goed naar de standaardapps op jouw telefoon. Onder welke app denk je dat je de wekker kunt vinden? Omcirkel de juiste app hieronder:

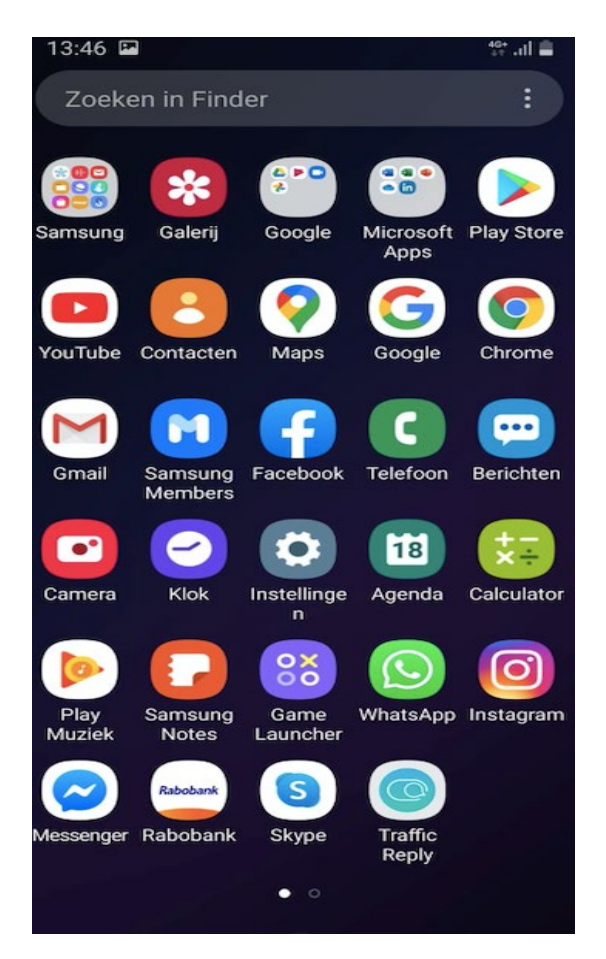

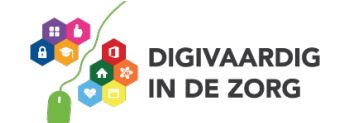

En heb je de app gevonden? Onder de app Klok. In 7 stappen leggen we uit hoe je een wekker kunt instellen.

- 1. Open de klok-app en tik op wekker.
- 2. Tik op +
- 3. Stel de wektijd in. Je kunt hierbij ook de volgende opties kiezen: 'Herhaal': tik hierop om een terugkerende wekker te zetten. Deze kun je gebruiken als je meerdere malen per week op dezelfde tijd je wekker wilt zetten.
- 4. 'Label': tik om wekker een naam te geven
- 5. 'Geluid': tik hierop om een geluid te kiezen dat wordt afgespeeld wanneer de wekker gaat.
- 6. 'Sluimer': schakel deze optie in om de optie 'sluimer' weer te geven wanneer de wekker gaat. Als je hierop klikt bij het afgaan van de wekker, gaat hij na een paar minuten weer.
- 7. Tik op bewaar.

#### **Opdracht 40**

Hoe laat sta jij morgen op? Zet de wekker op die tijd. Goedemorgen alvast!

En? Is het gelukt? Was je op tijd wakker?

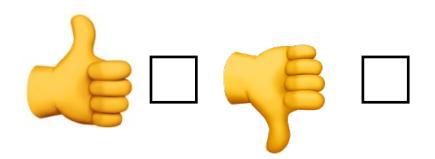

#### **Hoe kan ik de timer zetten?**

Een timer werkt ongeveer als een kookwekker. Je kan hiermee bijvoorbeeld instellen hoelang je een ei wil koken? Het woord timer zie je helemaal rechts staan.

Lukt het jou om zelf de timer in te stellen? Stel de bus komt over 2 minuten en 57 seconden. Hoe stel je dit in met de timer toets? Waar druk je nu op je telefoon? Schrijf waar je op drukt hieronder op.

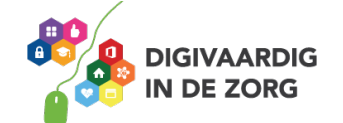

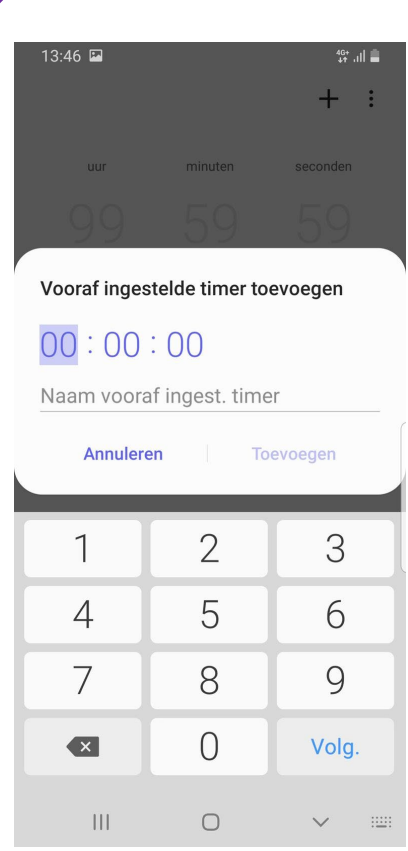

En is het gelukt? Handig toch deze optie op je telefoon.

#### **Hoe maak ik een notitie?**

De app 'notities' kun je bijvoorbeeld gebruiken om korte aantekeningen te maken of bijvoorbeeld een boodschappenlijst.

#### **Opdracht 41 – Notities**

Open de app notities op je smartphone.

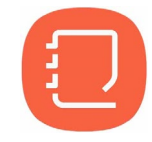

We helpen je alvast een klein beetje. Na het openen van de app tik je op 'maak een notitie' en voeg een titel (onderwerp) toe. Tik op 'terug' als je klaar bent.

Nu mag je zelf de onderstaande opdracht uitproberen.

Maak een lijstje van 5 dingen die je nog moet doen en zet er bolletjes voor waarmee je je taak kan afvinken.

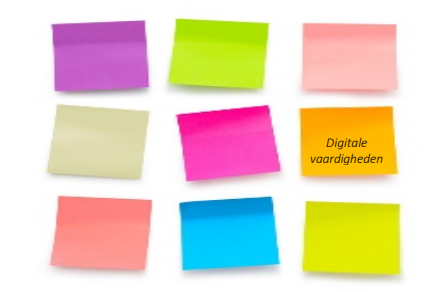

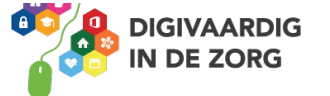

#### **Hoe kan ik mijn telefoon vergrendelen?**

Wanneer je een smartphone of tablet hebt, is het belangrijk deze te beveiligen. Anders kan iedereen jouw telefoon openen en gebruiken.

Je moet dan iets doen – zoals het intypen van een cijfercode – om toegang tot je smartphone of tablet te krijgen.

Je kunt je apparaat beveiligen door middel van:

- 1. Cijfercode
- 2. Vingerafdruk
- 3. Gezichtsherkenning

Welke mogelijkheden geeft jouw smartphone qua beveiliging?

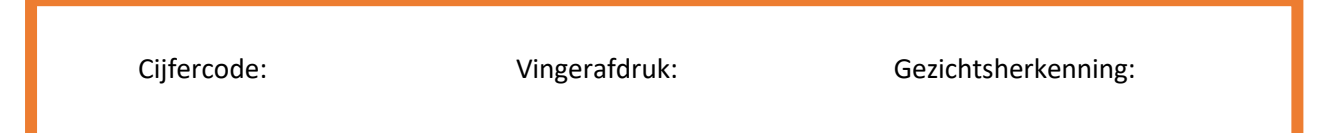

Je kunt je toegangscode instellen of wijzigen door bij Schermvergrendeling en Beveiliging op Vingerafdrukken en Schermvergrendeling te klikken. Daarna doorloop je de stappen die op je scherm verschijnen.

#### **Opdracht 42 – Smartphone beveiligen**

Beveilig je smartphone door een van de eerdergenoemde mogelijkheden te kiezen.

#### **Ik kies:**

- □ Cijfercode
- □ Vingerafdruk
- □ Gezichtsherkenning

Waarom heb je deze manier van beveiligen gekozen? Schrijf dat eens op.

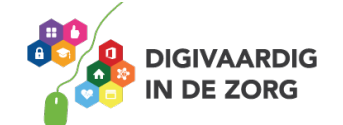

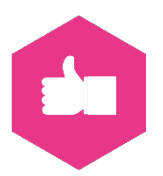

#### **Hoe verander ik mijn privacy-instellingen?**

Zonder dat je het ziet, deel je op de telefoon heel wat informatie met apps en hun ontwikkelaars. Er zijn bijvoorbeeld apps die bijhouden waar je bent. Handig als je een route wilt uitstippelen. Of als je wilt weten of het gaat regenen op de plek waar je nu bent. Maar sommige apps hebben deze informatie helemaal niet nodig.

Via de Locatievoorzieningen in je instellingen bepaal je welke apps informatie mogen krijgen over je locatie. Dat bepaal je per functie of in één keer.

Wil je alles rondom je locatie uitzetten? Ga dan naar Instellingen > Privacy > Locatiegeschiedenis van Google > sleep het schuifje achter 'Locatiegeschiedenis' naar links en tik op Schakel uit. De balk is dan niet meer groen en je locatie wordt aan geen enkele app meer doorgegeven. Wil je per app en per functie bekijken of je locatiegegevens bekend mogen worden?

Ga dan verder met deze tip.

#### **Opdracht 43**

Kijk eens goed naar de apps die je het meest gebruikt. Noteer de apps in de tabel hieronder. Kijk daarna of het handig is als deze apps jouw locatie kennen. Zet bij die apps een vinkje (zie voorbeeld). Zet dan voor die apps de locatievoorzieningen aan of juist uit. Hoe je dit doet zie je hieronder. Zet het woordje aan of uit in de laatste kolom.

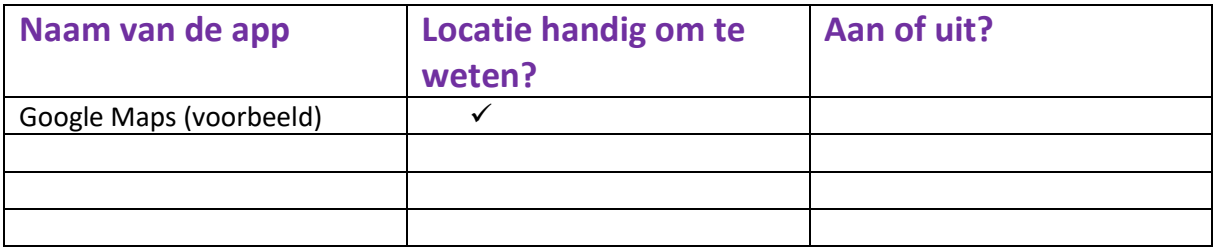

#### **Bepaal per app de toegang tot je locatie**

- Tik op Instellingen > Privacy > Locatie > App-machtigingen.
- Een overzicht van de apps die je locatie kunnen bijhouden opent. Klik op de gewenste app. Je kan kiezen uit 3 opties: 'Altijd toestaan', 'Toestaan bij gebruik van app' of 'Weigeren'. Ga het rijtje met apps langs en bepaal welke apps geen toegang mogen hebben tot je locatie
- Tik op een app om de instelling voor die specifieke app te wijzigen.
- Klik vervolgens op de gewenste optie.
- **Tik bovenaan bij Locatie, op het pijltje naar links**
- Je komt nu weer terug in het overzicht met de apps die gebruik willen maken van je locatiegegevens. Je kunt hier ook zien welke apps de afgelopen 24 uur gebruik hebben gemaakt van je locatiegegevens. De paarse en grijze navigatiepijltjes voor de opties, geven namelijk aan dat de app kortgeleden of in de laatste 24 uur je locatie heeft gebruikt.

Er wordt op heel veel verschillende manieren informatie over jou en jouw telefoongebruik verzameld. Hieronder geven we een paar tips hoe je dit zoveel mogelijk uit kunt zetten. Denk steeds goed na over wat ze wel en niet van je mogen weten.

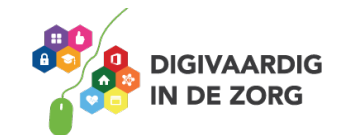

#### **Opdracht 44**

Heb je alles uit gezet? Of toch niet? Schrijf hieronder wat je hebt gedaan met de tips en waarom. Lees dat af en toe nog eens terug. Ben je het daar nog steeds mee eens?

Wil je meer weten over hoe je de instellingen per app aanpast? Kijk dan naar deze video:

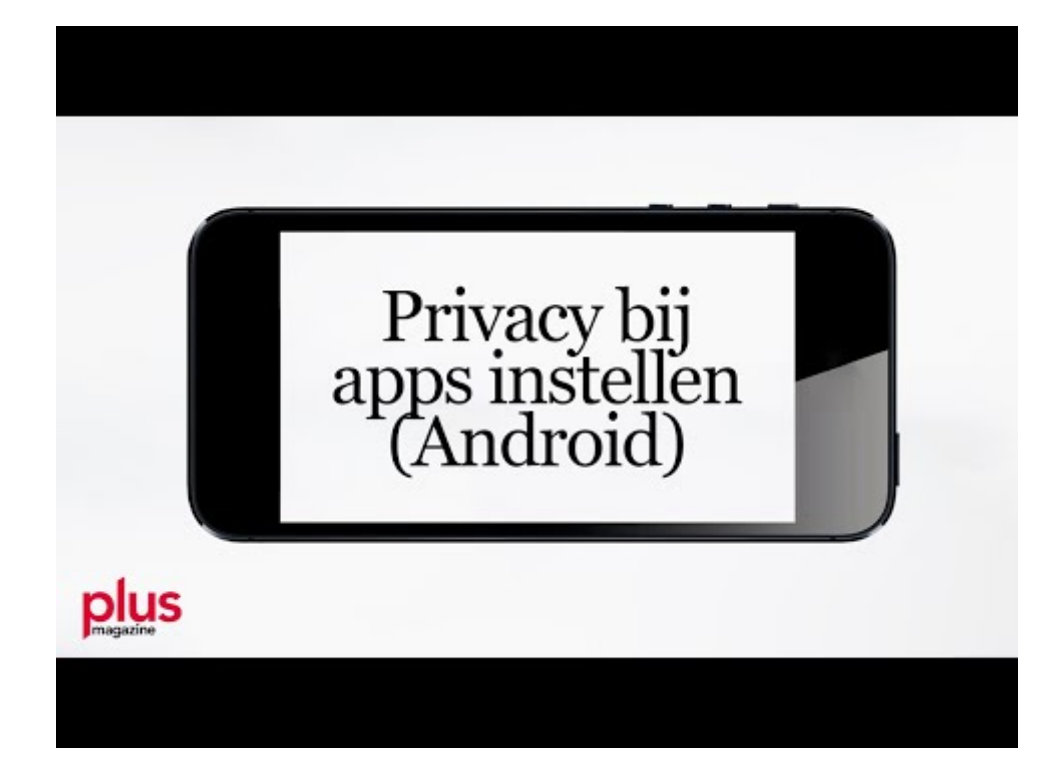

Link: https://www.youtube.com/embed/9Qf3aOrpYhw?feature=oembed.

Van welke apps ga jij de instellingen aanpassen?

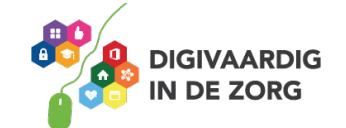

#### **Test je kennis?**

Je hebt veel gelezen, gezien over jouw smartphone. En je hebt al heel veel gedaan! Wij hopen dat je veel hebt geleerd en dat je nu weet hoe je jouw telefoon kunt gebruiken. De laatste opdracht van de training is een korte test van 5 vragen.

Geef het goede antwoord op de vragen. Als je steeds voor het goede antwoord kiest, vind je vanzelf een woord. Weet jij welk woord we zoeken?

Hier komen de vragen: Vink het juiste antwoord aan

- 1. Bij welk abonnement betaal je steeds een vast bedrag, maar krijg je geen nieuwe telefoon?
	- B. Prepaid S. Sim-only Z. Orange
- 2. Welke van de volgende icoontjes is van Android?

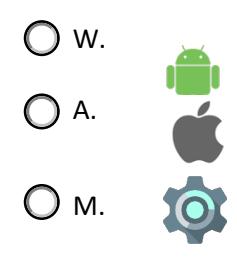

3. Wat geeft dit symbooltje aan:

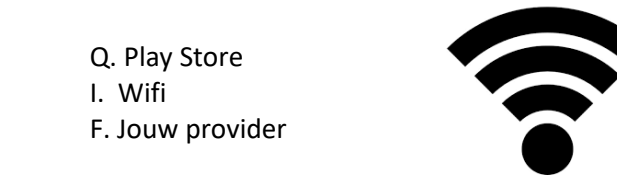

4. Welk apparaat gebruik je om de lade van de simkaart te openen?

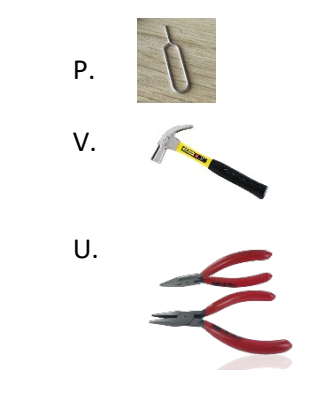

- 5. Bij welke winkel kun je apps kopen voor jouw telefoon?
	- L. Play Store E. App Store Y. Office Store

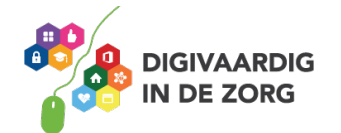

En? Was het moeilijk? Vul de letters van jouw goede antwoorden hierin:

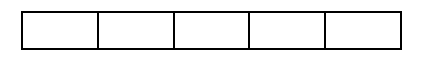

Herken je dit woord nog? Op bladzijde 8 heb je er alles over geleerd. Had je het woord niet goed? Kijk dan maar eens terug in deze training.

De goede antwoorden vind jij zo terug!

Wij wensen je heel veel plezier met jouw telefoon!

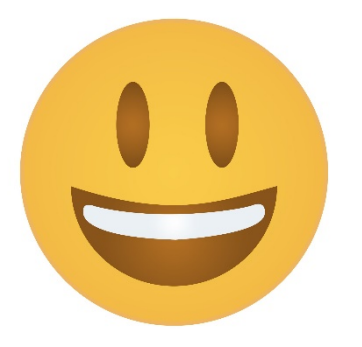

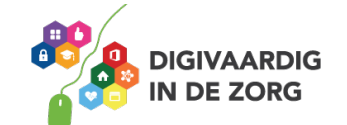